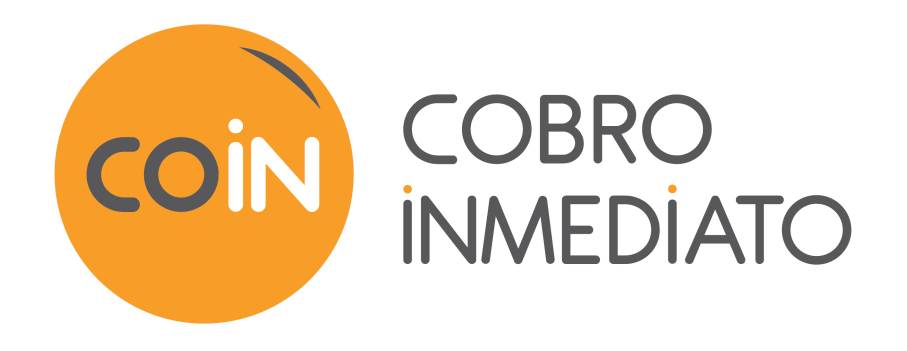

# **Gestión de las transacciones**

**Manual del usuario del Back Office**

Versión del documento 2.11

# Contenido

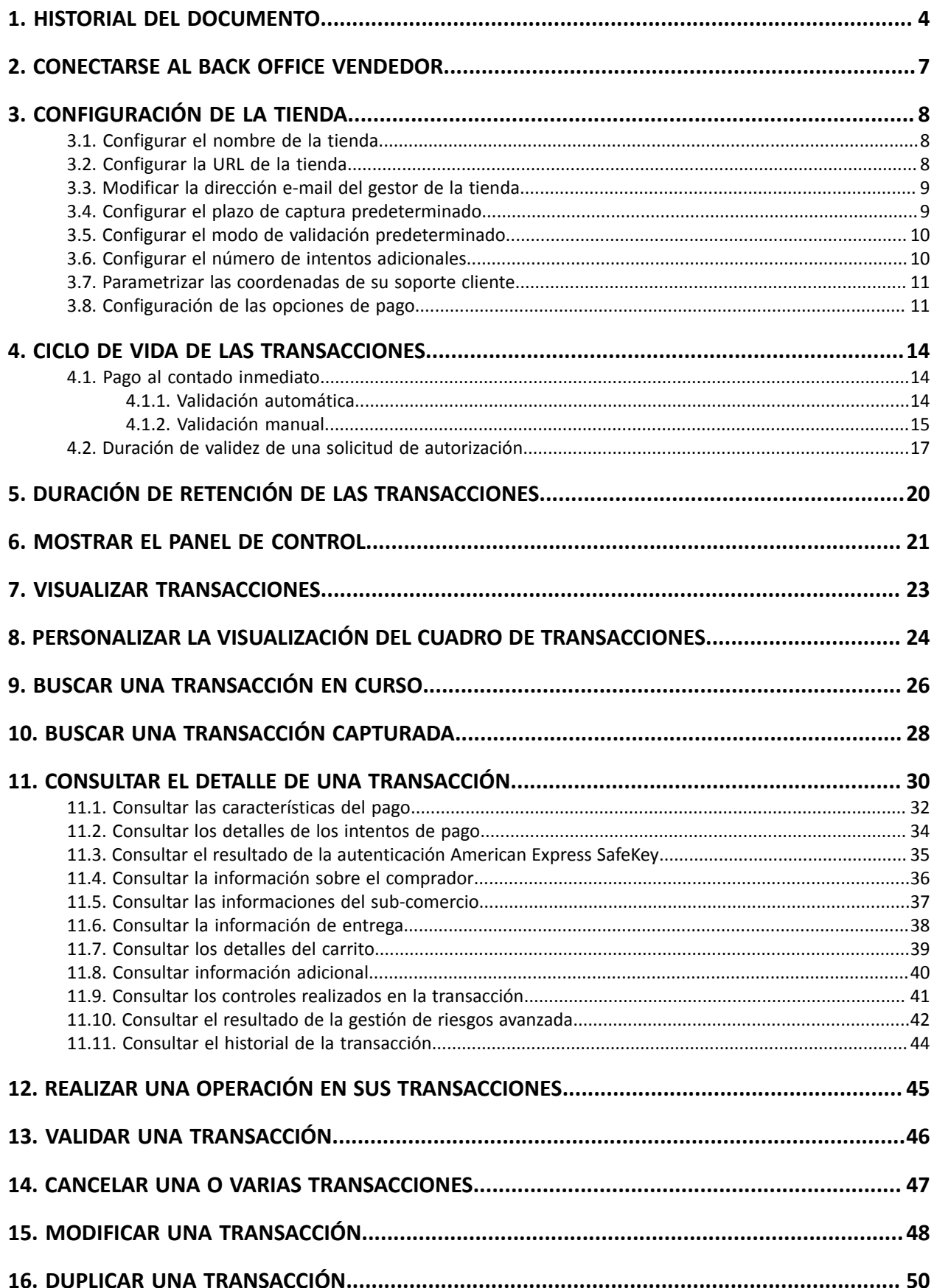

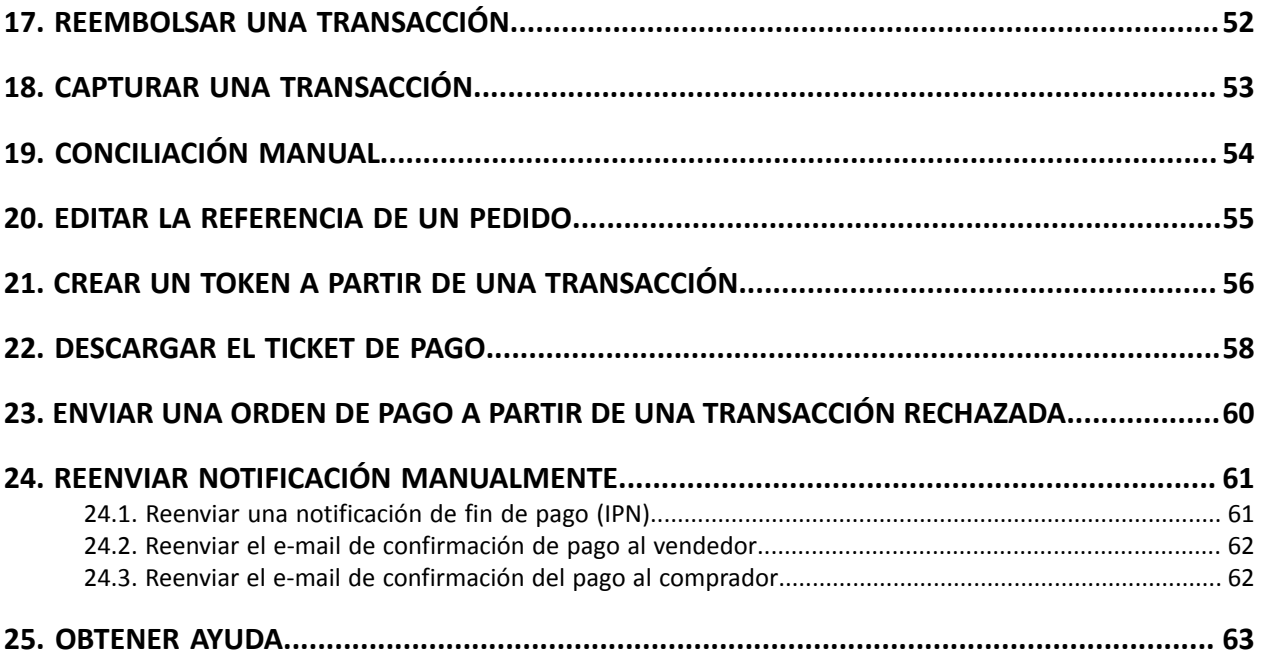

# <span id="page-3-0"></span>**1. HISTORIAL DEL DOCUMENTO**

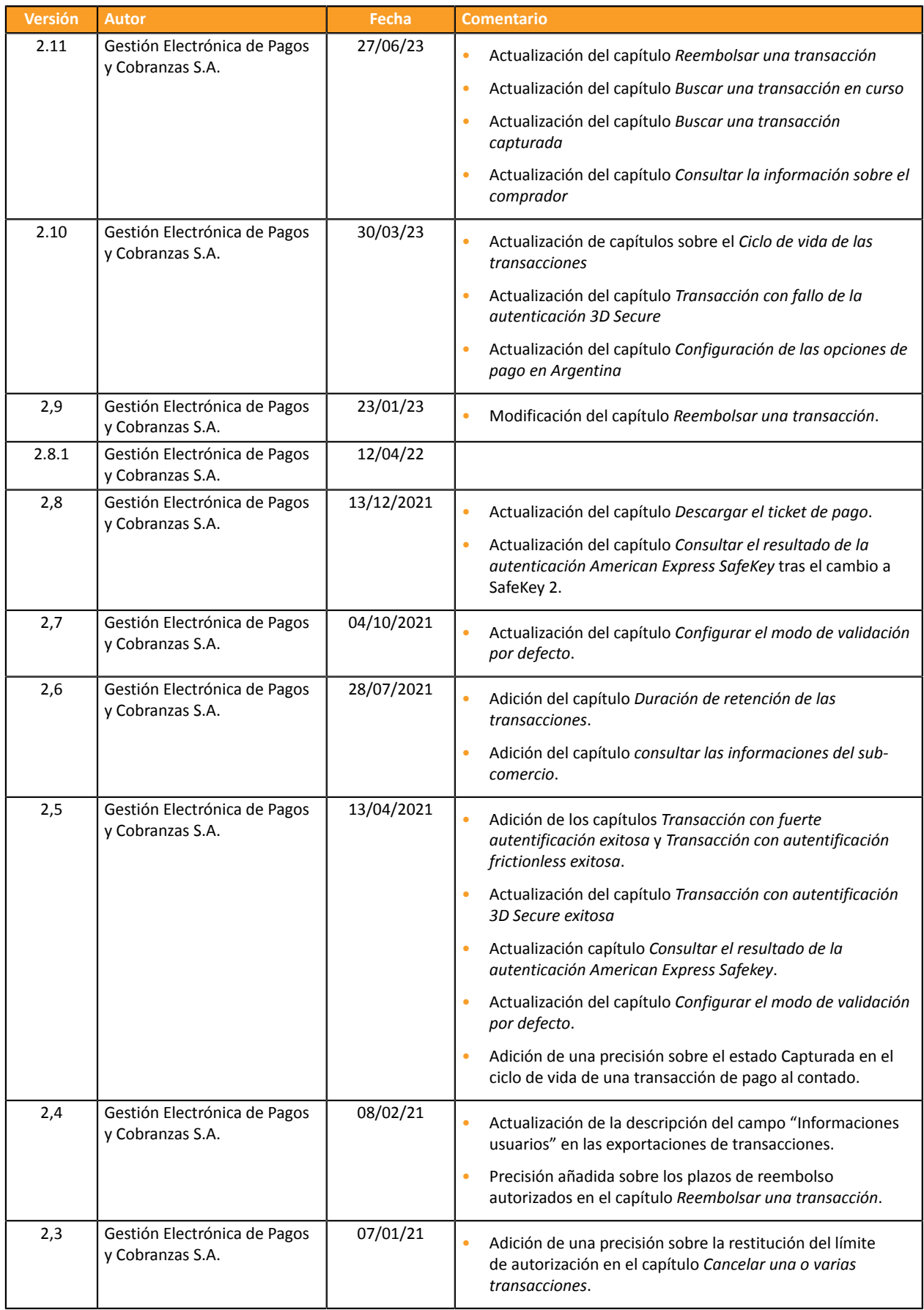

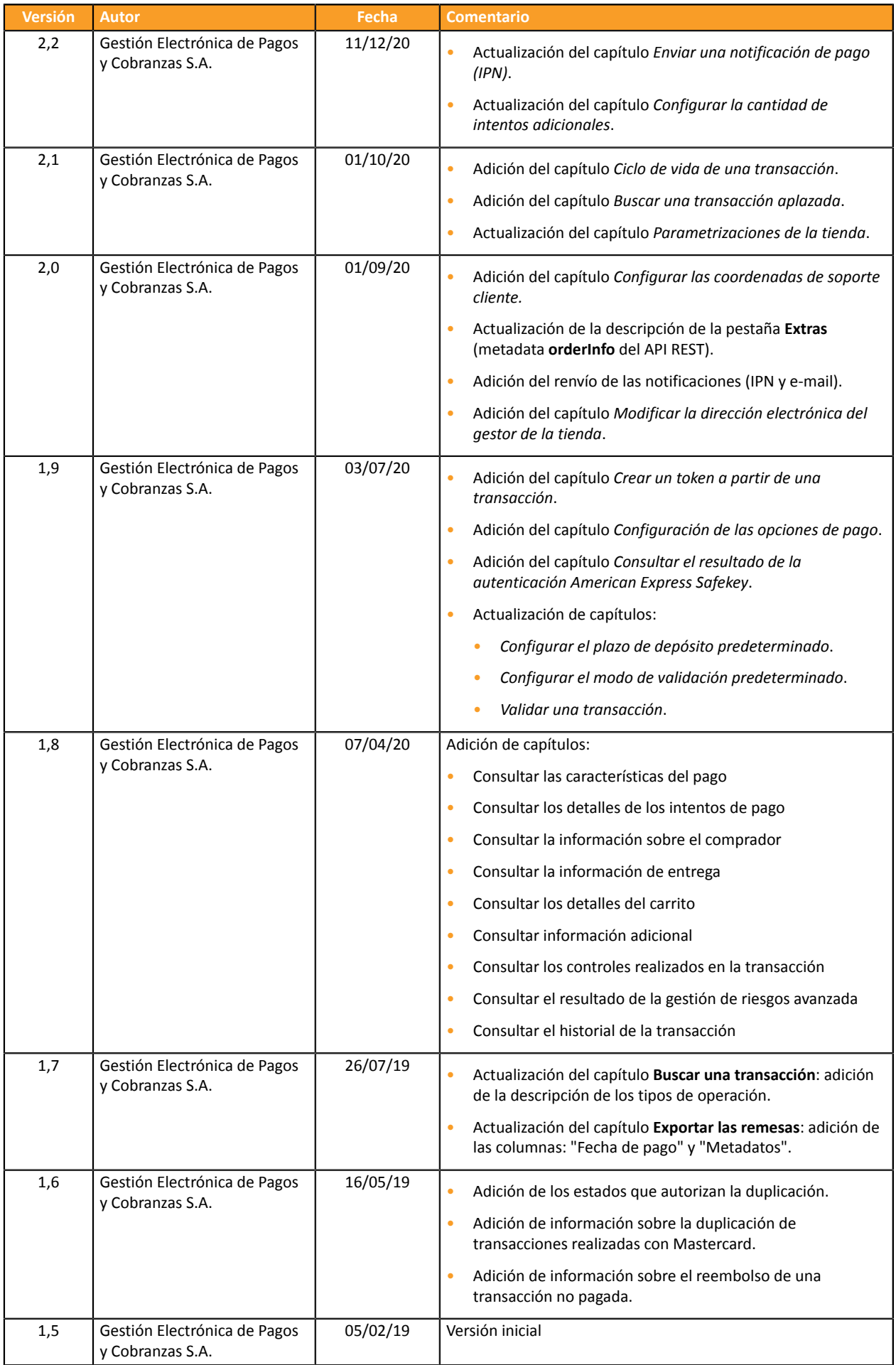

Este documento y su contenido son estrictamente confidenciales. No es contractual. Cualquier reproducción y/o distribución total o parcial de este documento o de su contenido a una entidad tercera está estrictamente prohibido o sujeta a una autorización escrita previa de Gestión Electrónica de Pagos y Cobranzas S.A.. Todos los derechos reservados.

## <span id="page-6-0"></span>**2. CONECTARSE AL BACK OFFICE VENDEDOR**

#### Puede acceder a su Back Office en el siguiente URL:

*<https://secure.cobroinmediato.tech/vads-merchant/>*

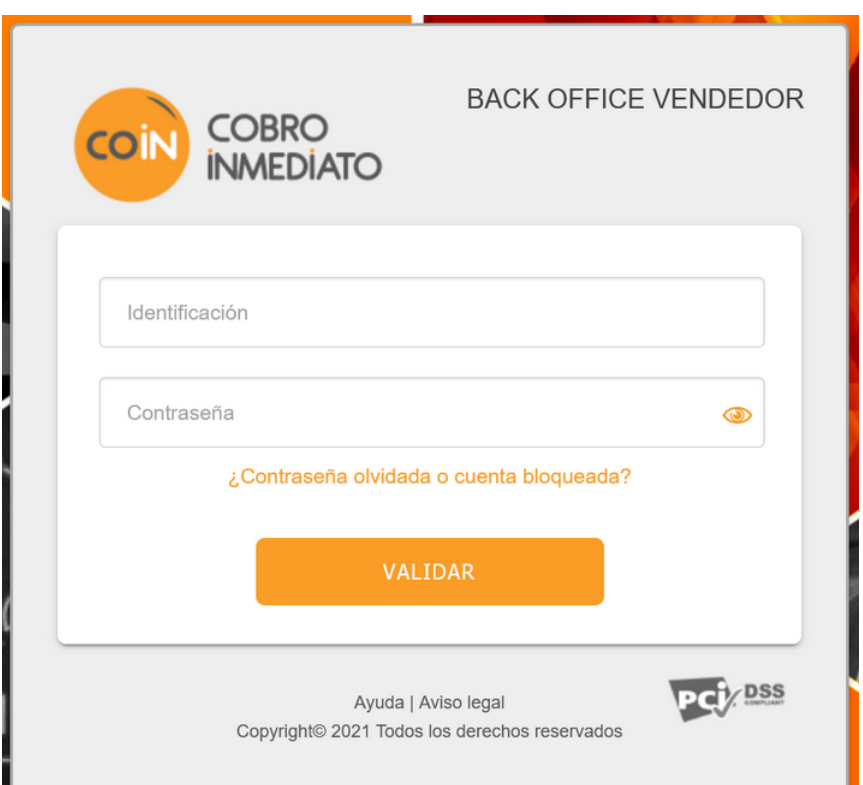

#### **1.** Ingrese su usuario.

Su identificador de conexión le ha sido comunicado por e-mail que tiene por objetivo **Identificadores de conexión - [nombre de su tienda]**.

#### **2.** Ingrese su clave.

Su contraseña le ha sido comunicada por e-mail con el objeto **Identificadores de conexión - [nombre de su tienda]**.

#### **3.** Haga clic en **Validar**.

Después de 3 errores al ingresar la clave, la cuenta del usuario se bloquea. Luego haga clic en **Olvidé mi clave o la cuenta está bloqueada** para restablecer.

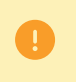

La contraseña de un usuario es válida durante 90 días. Más allá de este período, se solicitará una renovación al conectarse.

# <span id="page-7-0"></span>**3. CONFIGURACIÓN DE LA TIENDA**

Al crear la tienda, el Back Office Vendedor se inicializa con está inicializado con por defecto que permiten al vendedor ser operacional desde la puesta en producción.

El Back Office Vendedor propone una gran cantidad de parámetros que el vendedor puede modificar.

En este documento, solo se describen las parametrizaciones de base.

Otras parametrizaciones son objeto de una documentación dedicada, disponible en nuestro sitio documental, como por ejemplo:

- la configuración de los diarios de transacciones,
- la configuración de las reglas de notificación,
- la personalización de las páginas de pago,
- la configuración de las reglas antifraude,
- La configuración del formulario de recolección de datos...

### <span id="page-7-1"></span>**3.1. Configurar el nombre de la tienda**

Para configurar el nombre de la tienda:

- **1.** Abra el menú **Configuración** > **Tienda** y haga clic en el nombre de la tienda cuya configuración desea modificar.
- **2.** Seleccione la pestaña **Configuración**.
- **3.** Ingrese el nuevo nombre de la tienda.
- **4.** Haga clic en el botón **Guardar**.

### <span id="page-7-2"></span>**3.2. Configurar la URL de la tienda**

Para configurar la URL de la tienda:

- **1.** Abra el menú **Configuración** > **Tienda** y haga clic en el nombre de la tienda cuya configuración desea modificar.
- **2.** Seleccione la pestaña **Configuración**.
- **3.** Modifique la URL de la tienda.
- **4.** Haga clic en el botón **Guardar**.

## <span id="page-8-0"></span>**3.3. Modificar la dirección e-mail del gestor de la tienda**

La dirección e-mail del gestor de la tienda con frecuencia se informa en el momento de crear la tienda.

Para modificar la dirección e-mail del gestor de la tienda:

- **1.** Abra el menú **Configuración** > **Tienda** y haga clic en el nombre de la tienda cuya configuración desea modificar.
- **2.** Seleccione la pestaña **Configuración**.
- **3.** Modifique el campo **E-mail administrador**.
- **4.** Haga clic en el botón **Guardar**.

### <span id="page-8-1"></span>**3.4. Configurar el plazo de captura predeterminado**

El vendedor tiene la posibilidad de seleccionar el plazo de retención de pagos en el sistema antes de transmitirlo al banco, es decir, su depósito.

El día de depósito de la transacción se define por la fecha de realización de la transacción a la que se añade el plazo definido de depósito en el banco por el vendedor.

Es posible personalizar el plazo de captura de manera individual para cada transacción desde los parámetros transmitidos en la solicitud de pago o bien tras el registro del pago utilizando la función "*[Modificar](#page-47-0)*".

El plazo de captura predeterminado no se toma en cuenta en caso de ingreso de un pago manual.

El vendedor debe ingresar obligatoriamente la fecha de captura.

Para configurar el plazo de captura predeterminado:

- **1.** Abra el menú **Configuración** > **Tienda** y seleccione el nombre de la tienda cuya configuración desea modificar.
- **2.** Seleccione la pestaña **Configuración**.
- **3.** Ingrese el plazo deseado en el campo **Plazo de captura** (en días).
- **4.** Haga clic en el botón **Guardar**.

## <span id="page-9-0"></span>**3.5. Configurar el modo de validación predeterminado**

El vendedor tiene la posibilidad de confirmar el envío en depósito de las transacciones de forma manual o automática.

Hasta tanto no se haya depositado en el banco la transacción, el vendedor puede cambiar la fecha de depósito de una transacción por medio de la función "*[Modificar](#page-47-0)*" (manual o automáticamente a través de la utilización de la función Web Servicio **Transaction/Update**).

El servidor de pago efectúa automáticamente el envío en depósito en el caso de una validación automática, de lo contrario, cada transacción se debe validar manualmente con la función "*[Validar](#page-45-0)*" (o automáticamente a través de la utilización de la función Web Servicio **Transaction/Validate**).

Incluso si no se valida antes de la fecha de depósito prevista, la transacción se mantendrá tal cual **Por validar** hasta que expire la autorización.

Así en el intervalo usted siempre podrá validarlo y/o modificarlo, incluso si se ha excedido la fecha inicial de depósito.

#### **Caso de los pagos diferidos**

La duración de validez de una transacción se define por el parámetro **vads capture delay**.

Cuando la duración de validez de la transacción es superior a la duración de validez de la autorización, el servidor de pago realiza una solicitud de información para validar el número de la tarjeta.

- En el caso de una validación automática, la solicitud de autorización se realiza automáticamente 1 día antes del fin de validez de la transacción.
- En el caso de una validación manual, la solicitud de autorización solo se genera en el momento de validar la transacción. Si no valida la transacción antes de la fecha de depósito solicitada, expira la transacción.

Es posible personalizar el modo de validación, de forma individual para cada transacción, desde los parámetros transmitidos en la solicitud de pago.

El modo de validación predeterminado no se toma en cuenta en caso de ingreso de un pago manual. El vendedor debe ingresar obligatoriamente un modo de validación.

Para configurar el modo de validación predeterminado:

- **1.** Abra el menú **Configuración** > **Tienda** y seleccione el nombre de la tienda cuya configuración desea modificar.
- **2.** Seleccione la pestaña **Configuración**.
- **3.** Seleccione el modo **Validación** que desea en la lista desplegable.
- **4.** Haga clic en el botón **Guardar**.

### <span id="page-9-1"></span>**3.6. Configurar el número de intentos adicionales**

En caso de rechazo de un pago, puede ofrecer al comprador la posibilidad de intentar con otro medio de pago o de volver a ingresar sus datos si cometió un error la primera vez.

Para configurar el número de intentos adicionales:

**1.** Abra el menú **Configuración** > **Tienda** y haga clic en el nombre de la tienda cuya configuración desea modificar.

- **2.** Seleccione la pestaña **Configuración**.
- **3.** Dentro del cuadro **API formulario**, informar la cantidad de intentossuplementarios autorizados en caso de rechazo de pago.
- **4.** Si lo desea, puede activar el envío de una notificación al final del pago (IPN) para cada intento rechazado marcando la casilla **URL de notificación sobre tentativa rechazada**.
- **5.** Haga clic en el botón **Guardar**.

#### **Nota**:

No se podrán ofrecer intentos adicionales:

- si se trata de un pago en varios vencimientos.
- si el medio de pago no acepta los intentos de pago suplementarios.

*Consultar la documentación de integración del medio de pago concernido para más detalles.*

### <span id="page-10-0"></span>**3.7. Parametrizar las coordenadas de su soporte cliente**

Las coordenadas informadas aparecerán el ticket que se muestra al final del pago.

En caso de necesidad, un comprador podrá contactar fácilmente el servicio clientela de la tienda.

Para configurar la visualización del contacto de asistencia:

- **1.** Abra el menú **Configuración** > **Tienda** y haga clic en el nombre de la tienda cuya configuración desea modificar.
- **2.** Seleccione la pestaña **Configuración**.
- **3.** Informe el o los campos deseados en la rúbrica **Contacto de atención al cliente**,
	- La dirección **E-mail del soporte**
	- El número de **Teléfono de soporte**
- **4.** Haga clic en el botón **Guardar**.

### <span id="page-10-1"></span>**3.8. Configuración de las opciones de pago**

Si el adquirente lo autoriza, el vendedor puede ofrecer facilidades de pago. Define el número deseado de cuotas dentro del límite establecido por el adquirente.

La configuración de las opciones de pago que se ofrecerán al comprador se realiza en el Back Office Vendedor.

- **1.** Haga clic en el menú **Configuración** > **Empresa**.
- **2.** Haga clic en la pestaña **Opciones de pago**

La página de las opciones de pago se abre. Dicha página tiene dos partes:

- Una zona de búsqueda.
- Una zona de visualización de los afiliaciones que muestra las opciones de pago configuradas.
- **3.** Haga clic en **Agregar** para añadir opciones de pago a una o varias afiliaciones.

La lista de las redes disponibles se abre.

**4.** Seleccione el nombre de la red a configurar.

La página de creación se abre.

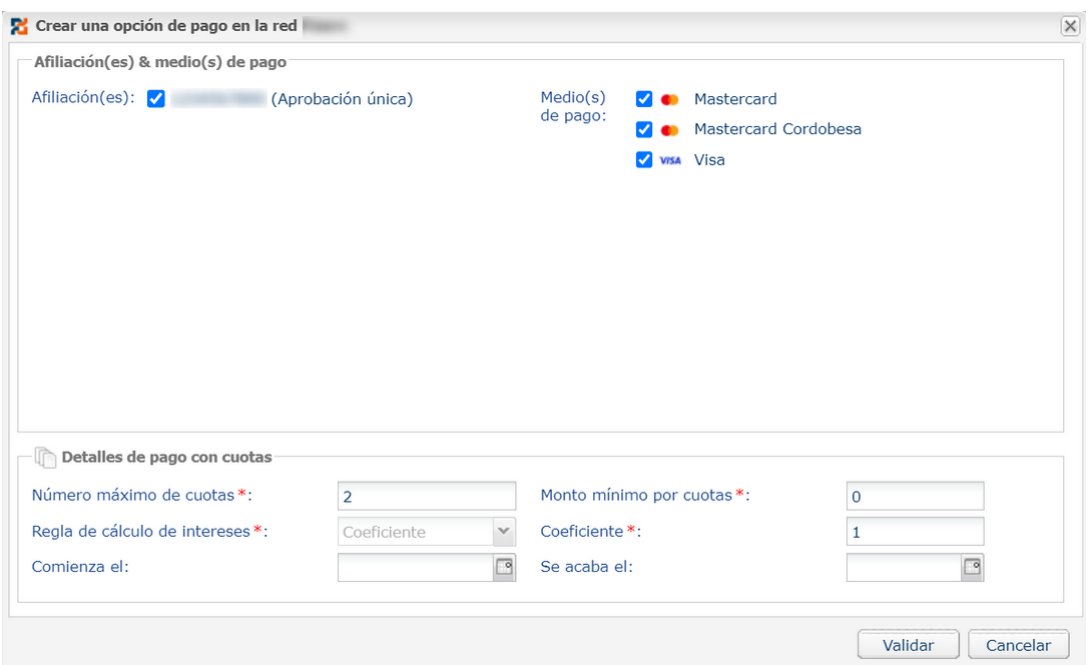

- **5.** Marque el o los contratos o afiliaciones en los que se ofrecerán las facilidades de pago.
- **6.** Seleccione los medios de pago autorizados.
- **7.** Ingrese el número de cuotas en el campo **Número máximo de cuotas** autorizado por su adquirente.
- **8.** Compruebe la **Regla de cálculo de intereses** aplicada por defecto.

En Argentina sólo es aplicable la regla de cálculo del **Coeficiente**. El importe de los intereses se define multiplicando el importe por el coeficiente.

- **9.** Ingrese el **Monto mínimo por cuotas**.
- **10.**Ingrese los **Coeficiente** a aplicar.

Por defecto, la este campo es valor 1.

- **11.**El campo **Comienza el**, le permite definir la fecha a partir de la cual estas opciones de pago estarán disponibles.
- **12.**El campo **Se acaba el**, le permite definir la fecha a partir de la cual estas opciones dejarán de estar disponibles.
- **13.**Haga clic en **Validar** para crear todas las opciones.

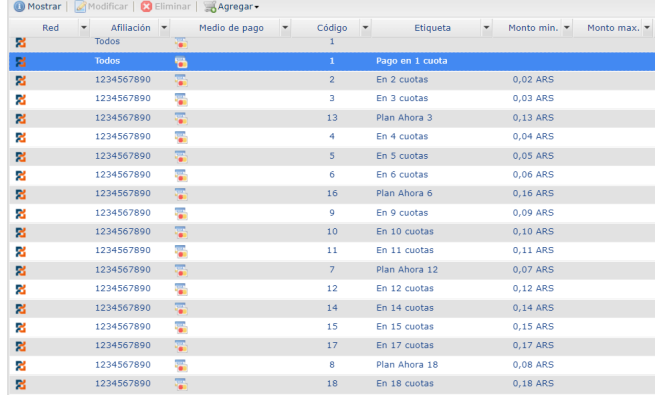

Puede eliminar las cuotas que no desea ofrecer haciendo clic en el botón Eliminar.

**14.**Si ofrece el plan Ahora, deberá modificar cada cuota del plan ahora para indicar la tasa en vigor ( *<https://www.argentina.gob.ar/ahora-12/comerciantes>*).

<span id="page-13-0"></span>En todos los diagramas siguientes, se adopta la siguiente leyenda:

Acción del estabelecimiento requerida - manual (Back Office Vendedor) o automática (Web Services)

## <span id="page-13-1"></span>**4.1. Pago al contado inmediato**

### <span id="page-13-2"></span>**4.1.1. Validación automática**

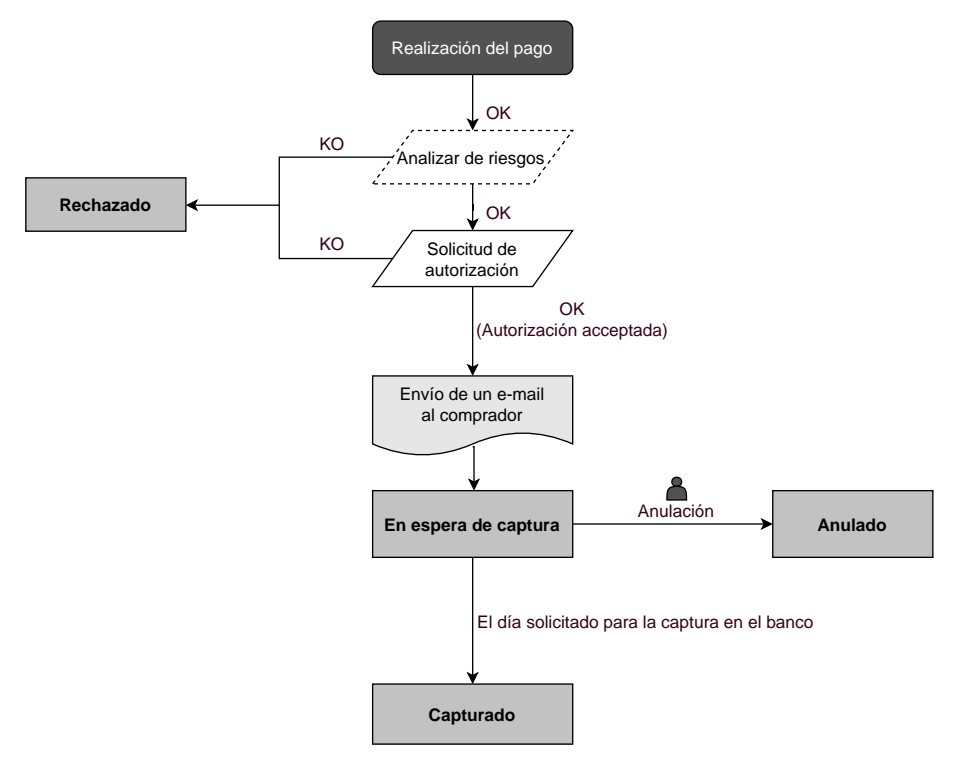

Después de la solicitud de pago, se hacen varios controles automáticos:

- Diferentes controles realizados por la plataforma de pago (los que potencialmente incluyen los controles locales y las reglas de riesgos configuradas por el vendedor) o por un analizador externo de riesgo.
- También se realiza una solicitud de autorización al banco del comprador el día de la fecha de pago, independientemente de la fecha de captura solicitada.

Si alguno de estos controles fallo, la solicitud de pago es rechazada. El comprador es informado de la negativa en la pantalla. En el Back Office Vendedor, la transacción es consultable con el estado **Rechazado**.

Dans el caso contrario, la transacción toma el estado **En espera de captura**.

Se informa al comprador de la aceptación de su solicitud de pago y se le envía un correo electrónico de confirmación.

La transacción se capturará automáticamente el día solicitado por el vendedor y tomará el estado **Capturada**. El estado **Capturada** es definitivo.

Una vez efectuada la captura, la compensación de la transacción en la cuenta del vendedor depende de los plazos de tratamientos interbancarios.

Mientras se espera esta captura, el vendedor puede cambiar la fecha de captura y el monto (solo para abajo, este caso corresponde a una entrega parcial por parte del vendedor).

Si es necesario, también puede cancelar la transacción: en este caso pasa al estado **Anulado**.

#### <span id="page-14-0"></span>**4.1.2. Validación manual**

Después de la solicitud de pago, se hacen controles automáticamente:

- Diferentes controlesrealizados porla plataforma de pago (los que potencialmente incluyen los controles locales y las reglas de riesgos configuradas por el vendedor) o por un analizador externo de riesgo.
- Se realiza una solicitud de autorización al banco del comprador.

Si alguno de estos controles fallo, la solicitud de pago es rechazada. El comprador es informado de la negativa en la pantalla. En el Back Office Vendedor, la transacción es consultable con el estado **Rechazado**.

En el caso contrario, el pago se acepta y la transacción es consultable en Back Office Vendedor con el estado **Por validar**.

El vendedor debe validar la transacción antes de la fecha de caducidad de la solicitud de autorización. De lo contrario, la transacción pasa al estado **Vencido** y ya no se puede capturar.

A partir del momento en que se valida una transacción, esta pasa a estado **En espera de captura**.

La transacción se capturará automáticamente el día solicitado por el vendedor y tomará el estado **Capturada**. El estado **Capturada** es definitivo.

Una vez efectuada la captura, la compensación de la transacción en la cuenta del vendedor depende de los plazos de tratamientos interbancarios.

El vendedor también puede cancelar la transacción si es necesario. En este caso, la transacción pasa al estado **Anulado**.

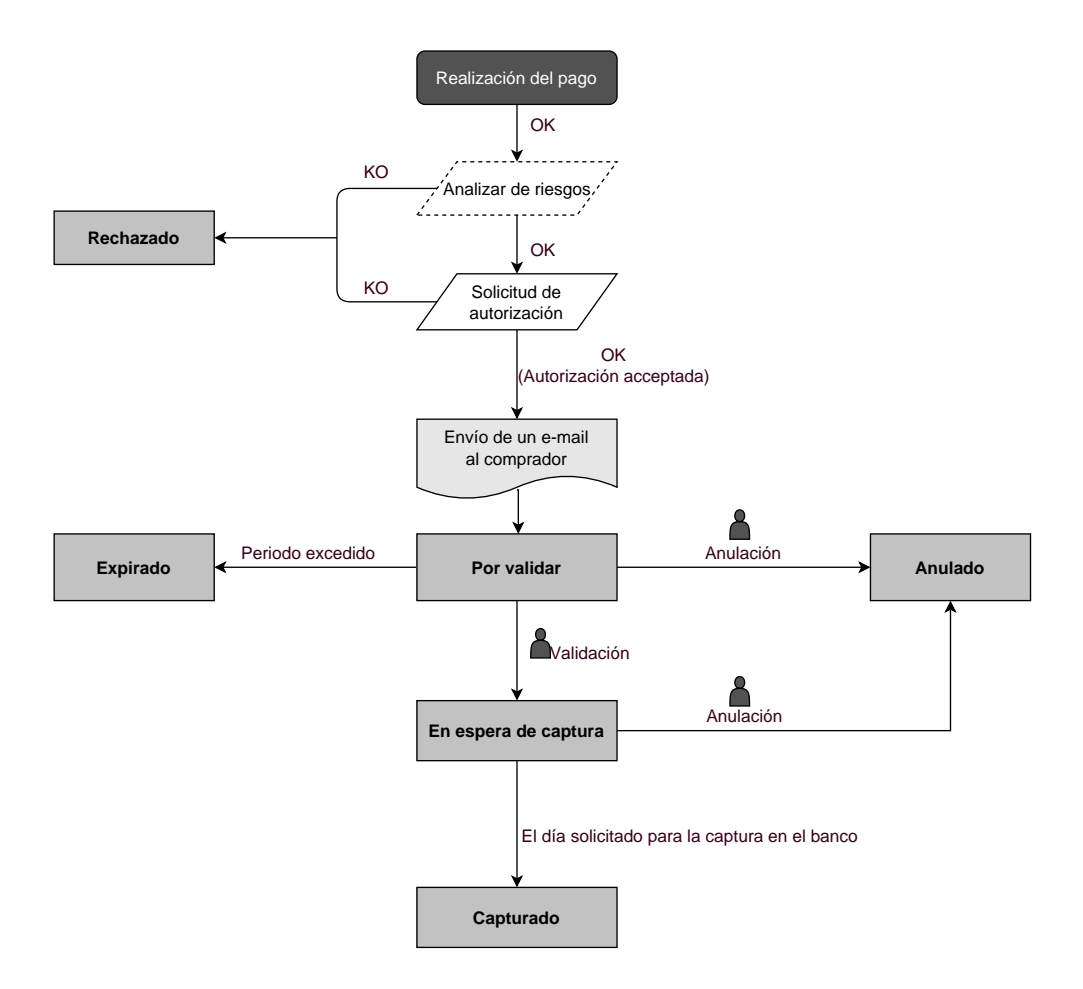

## <span id="page-16-0"></span>**4.2. Duración de validez de una solicitud de autorización**

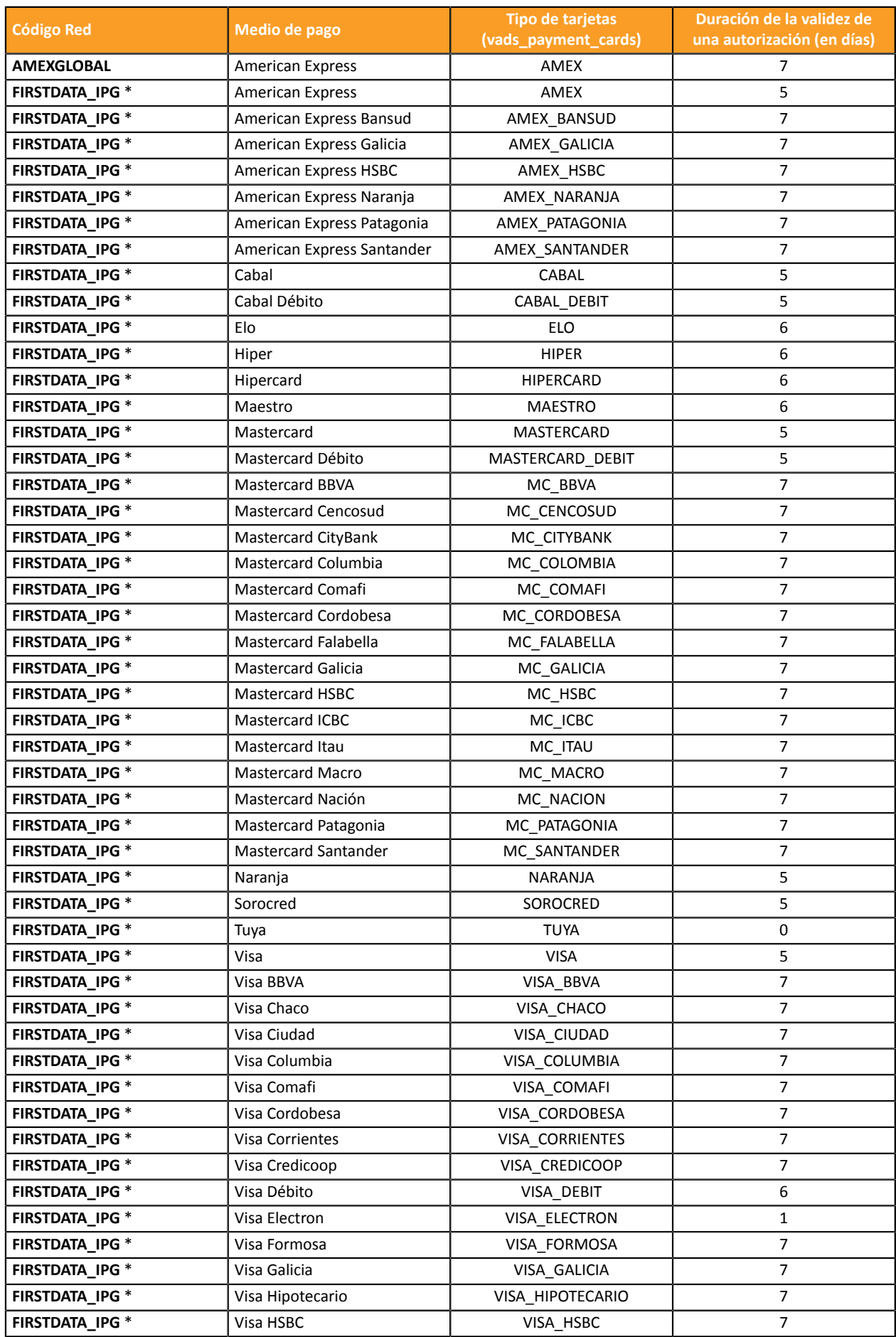

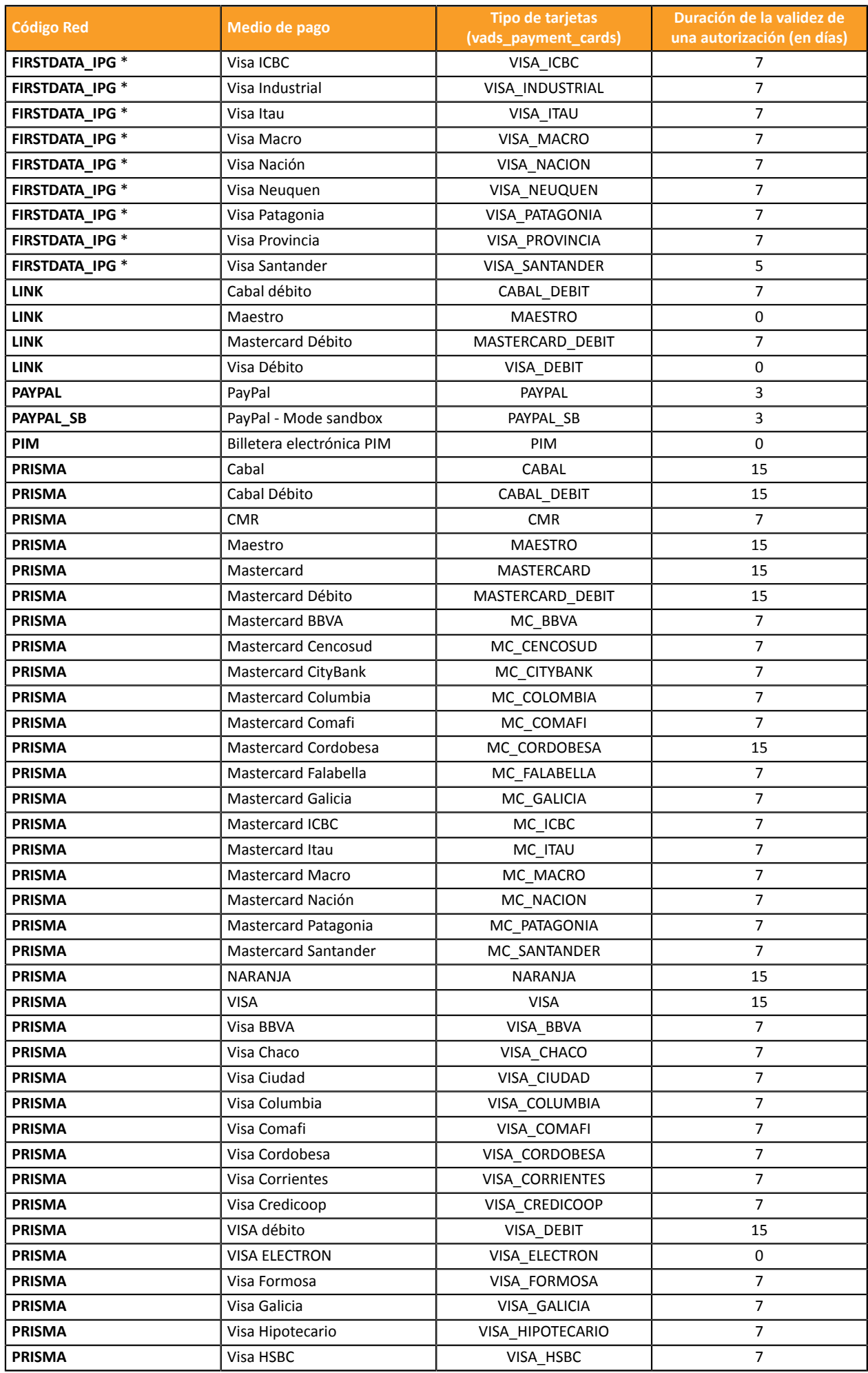

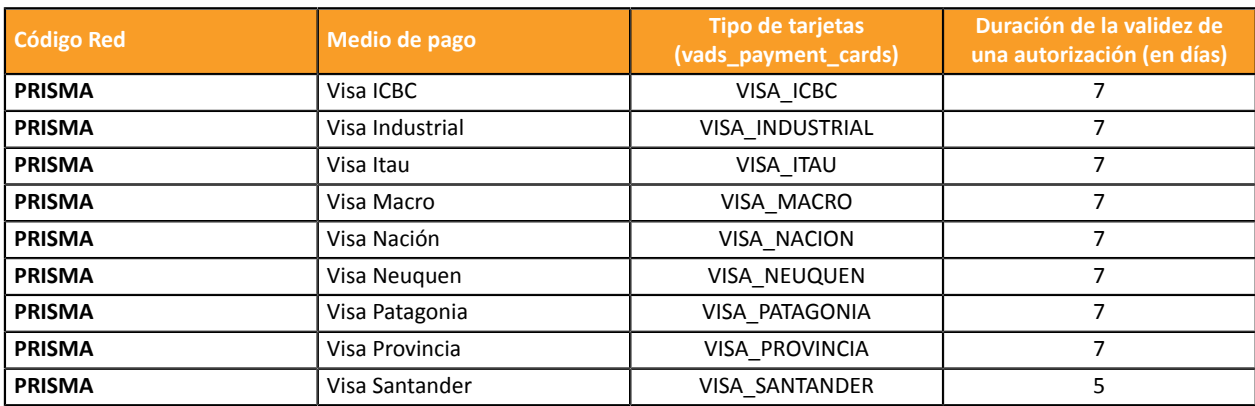

\* Disponible según el país.

<span id="page-19-0"></span>Las transacciones se guardan en el Back Office Vendedor por una duración limitada.

- En modo TEST, cada transacción se conserva por una duración de 30 días a partir de la fecha de la transacción. Se borrará automáticamente después de la fecha límite.
- En modo PRODUCTION, la regla de conservación de las transacciones se establece según la norma PCI-DSS. Cada transacción se conserva por una duración de 15 meses a partir de la fecha de la transacción. Se borrará automáticamente después de la fecha límite.

#### <span id="page-20-0"></span>*Nota*

El acceso al Panel de indicadores requiere una configuración. Si su Back Office Vendedor no muestra el menú Panel de *indicadores, contacte a el servicio de atención al cliente.*

Para mostrar el panel de control, haga clic en el menú **Gestión** > **Panel de indicadores**

*Se abre la página de los gráficos.*

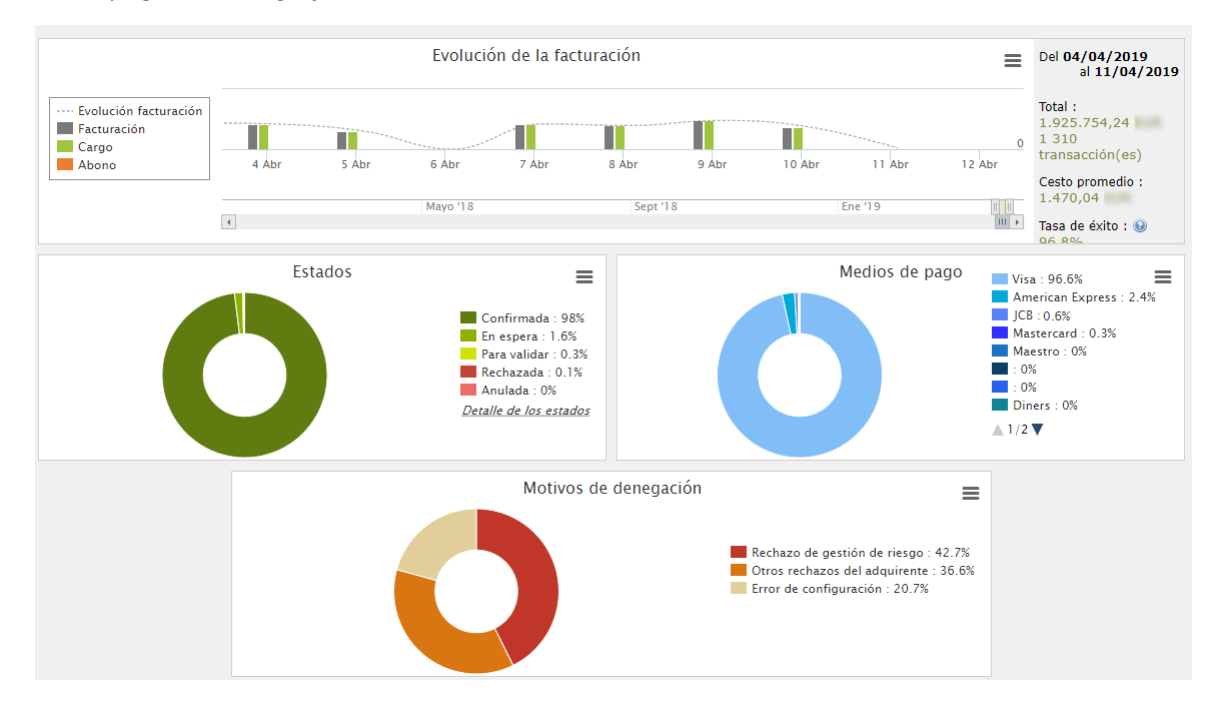

#### *Nota*

*Las tiendas elegidas en este ejemplo de panel de control están en monomoneda pero estos gráficos funcionan en multimoneda.*

#### Se analizan 4 tipos de datos:

#### • **La evolución del número de transacciones y/o del volumen de negocios.**

Los gráficos están en forma de histograma. Los datos se analizan y comparan en un periodo determinado.

El usuario puede, en cualquier momento, pasar el cursor sobre un periodo para mostrar un globo emergente con los montos y/o el número de transacciones analizadas en ese periodo.

#### • **Los diferentes estados de los pagos efectuados.**

Los gráficos están en forma de anillo. Los datos se analizan y comparan en tiempo real en el periodo elegido.

El usuario puede, en cualquier momento, pasar el cursorsobre un estado de pago para mostrar un globo emergente con los montos y el número de transacciones correspondientes.

Los diferentes estados analizados son:

- Anulada
- Por validar
- Confirmada
- Fallo
- En espera
- Rechazada

#### • **Los diferentes medios de pago utilizados durante las transacciones.**

Los gráficos están en forma de anillo. Los datos se analizan y comparan en tiempo real en el periodo elegido.

El usuario puede, en cualquier momento, pasar el cursorsobre un medio de pago para mostrar un globo emergente con el monto y el número de transacciones realizadas con este medio.

#### • **Los diferentes motivos de rechazo.**

Los gráficos están en forma de anillo. Los datos se analizan y comparan en tiempo real en el periodo elegido.

El usuario puede, en cualquier momento, pasar el cursor sobre un motivo de rechazo para mostrar un globo emergente con los montos y el número de transacciones correspondientes a este rechazo.

Las diferentes categorías de motivos de rechazo analizadas son:

- Abandono 3D Secure
- Otros rechazos del adquirente
- Tarjeta inválida
- Tarjeta perdida o robada
- Error de configuración
- Sospecha de fraude
- No honrar
- Límite superado/saldo insuficiente
- Rechazo 3D Secure
- Rechazo de gestión de riesgo
- Transacción no permitida

#### *Nota*

El usuario puede, en cualquier momento, aplicar filtros en un gráfico haciendo clic en uno o varios elementos *de su leyenda.*

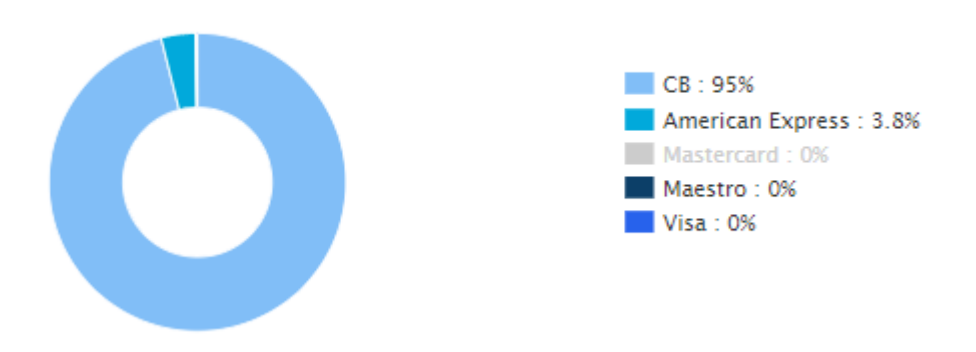

*Ejemplo: en esta captura de pantalla, el usuario no desea analizar las transacciones realizadas con* Mastercard. El usuario hace clic en el medio de pago para ponerlo en cero (0) y excluirlo del análisis. Solo *debe hacer clic de nuevo en el medio de pago para volver a incluirlo en el gráfico.*

#### *Nota*

*El usuario tiene la posibilidad de descargar cada gráfico en formato PNG, JPEG o SVG. Solo debe hacer clic en el ícono de descarga y seleccionar el formato.*

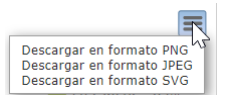

## <span id="page-22-0"></span>**7. VISUALIZAR TRANSACCIONES**

Desde el menú Gestión, el comerciante tiene acceso a las transacciones reales y a las transacciones de TEST.

#### *Nota:*

*Las transacciones de TEST (ejemplo: perfil de desarrollador) y/o las transacciones reales (ejemplo: perfil de contable) se pueden mostrar según los derechos de acceso.*

La interfaz se desglosa de la siguiente forma:

• **El panel de control**

Historial del volumen de negocios.

- **La herramienta de búsqueda**
	- Transacciones en curso

Permite buscar todas las transacciones que aún no han sido capturadas (por ejemplo, las transacciones expiradas, rechazadas, en espera de autorización, por validar, preautorizadas, en espera de depósito, etc...).

• Capturas

Permite buscar todas las entregas por contrato de adquirente.

• Transacciones capturadas

Permite buscar todas las transacciones entregadas al adquirente.

#### • **El panel de visualización de las transacciones**

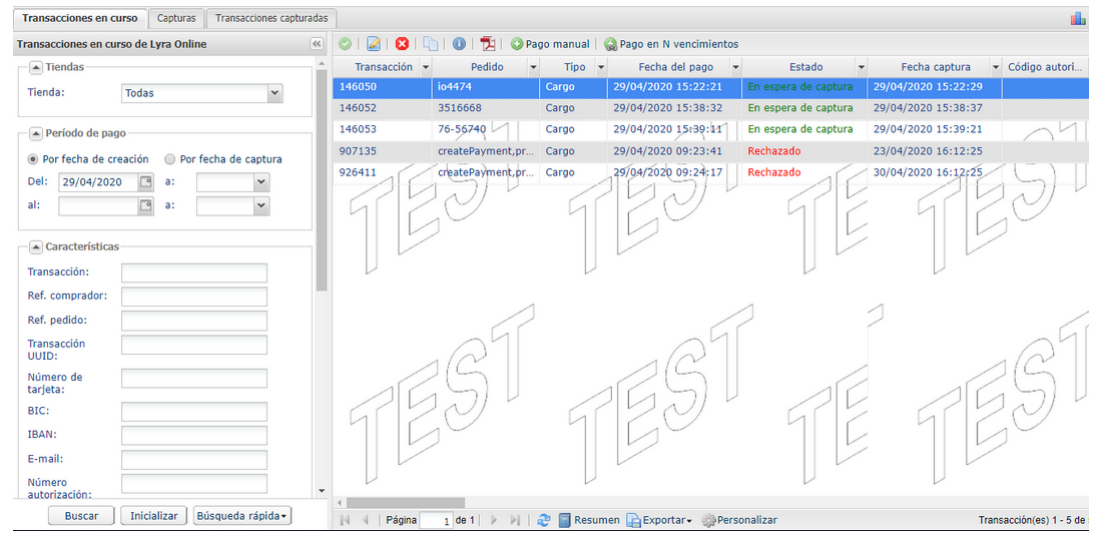

De manera predeterminada, la interfaz muestra el contenido de la pestaña **Transacciones en curso**. Presenta todas las transacciones del día. Puede realizar una búsqueda para acceder a las transacciones antiguas.

Si desea visualizar los pagos entregados al banco, haga clic en la pestaña **Transacciones entregadas**.

*Usted siempre tiene la posibilidad de hacer exportaciones en cualquier momento* .

## <span id="page-23-0"></span>**8. PERSONALIZAR LA VISUALIZACIÓN DEL CUADRO DE TRANSACCIONES**

Puede modificar la visualización predeterminada de la página de transacciones en curso o capturadas añadiendo y eliminando columnas o modificando su orden.

El nuevo orden se aplicará a:

- las exportaciones de transacciones
- la generación de los diarios de transacciones

para modificar la visualización de las columnas

- **1.** Seleccione la pestaña que desee
- **2.** En la parte inferior de la página, haga clic en **Personalizar**

La siguiente ventana se abre.

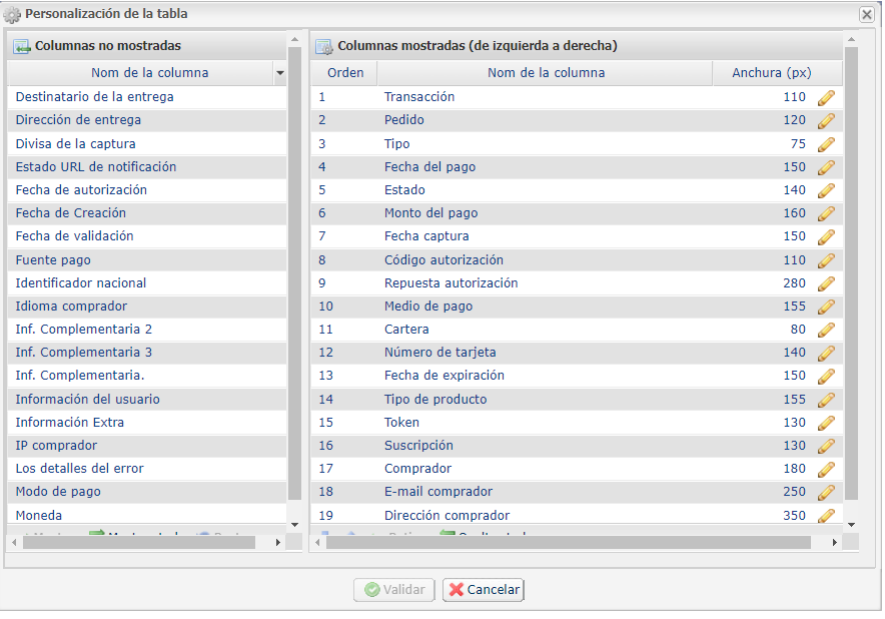

#### **Para mostrar una columna:**

- **1.** Seleccione la columna en la zona **Columnas no mostradas**.
- **2.** Haga clic en el botón **Mostrar** o arrastre y suelte en **Columnas mostradas**.

#### **Para borrar una columna:**

- **1.** Seleccione la columna en la zona **Columnas mostradas.**
- **2.** Haga clic en el botón **Retirar** o arrastre y suelte en **Columnas no mostradas**.

#### **Para desplazar una columna:**

Seleccione la columna en la zona **Columnas mostradas.**

Haga clic en el botón **o hasta la posición deseada.** 

Haga clic en **Validar** para guardar sus cambios.

El siguiente cuadro le proporciona el significado de los diferentes íconos de la ventana **Personalización del cuadro**. Puede utilizarlos para facilitar su personalización.

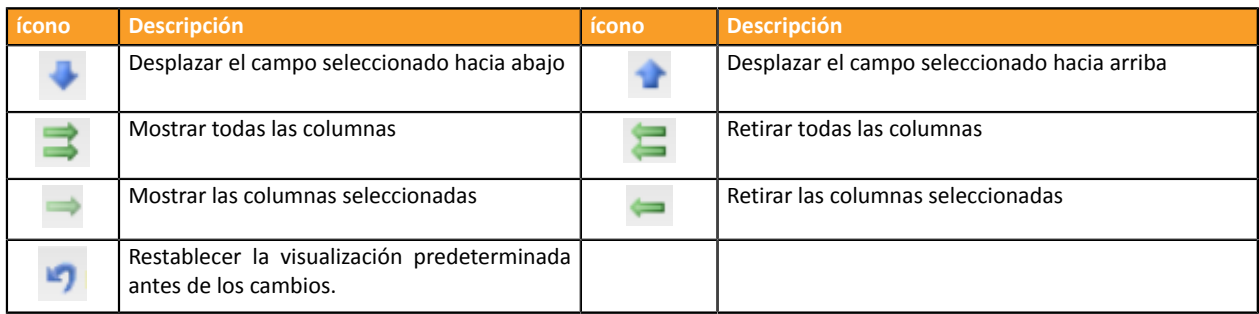

*Tabla 1: Cuadro de íconos para personalizar la visualización*

## <span id="page-25-0"></span>**9. BUSCAR UNA TRANSACCIÓN EN CURSO**

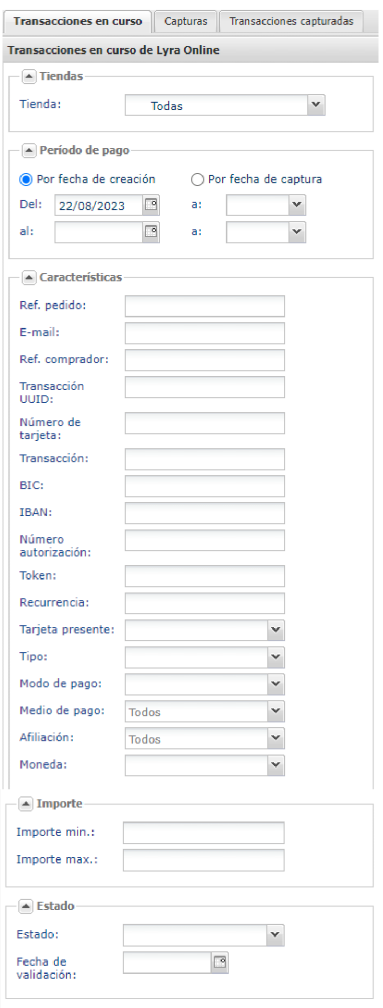

Desde la herramienta de búsqueda:

- **1.** Seleccione la pestaña **Transacciones en curso**.
- **2.** Ingrese sus criterios de búsqueda.

Los criterios de búsqueda son múltiples. No existen restricciones en la cantidad de criterios. Sin embargo, cuantos más criterios haya, más largo será el tiempo de respuesta. Si el tiempo de respuesta es demasiado largo, se solicita al vendedor que limite el rango de búsqueda. Los criterios son los siguientes:

- Tienda (por defecto todas)
- Rango de fechas/horas de creación
- Rango de fechas/horas de remesa
- Referencia de pedido del vendedor (proporcionado por el vendedor en el formulario)
- Dirección de correo electrónico del comprador
- Referencia del comprador (código de cliente proporcionado por el vendedor)
- UUID (referencia única de pago generada por la plataforma de pago y enviada al sitio del vendedor al final del pago)
- Número de tarjeta de pago, BIC o IBAN
- Número de transacción
- Número de autorización
- Alias (identificador de comprador o RUM)
- Referencia de la suscripción asociada al alias
- Presencia de tarjeta
- Tipo de operación:
	- **débito**: crédito a favor del vendedor,
	- **crédito**: crédito a favor del comprador,
	- **verificación**: operación que permite verificar la validez de una tarjeta. Nunca da lugar a un débito o a un crédito.
	- **pre-autorización**
- Modo de pago
	- Pago simple
	- Pago en vencimientos
	- etc.
- Medio de pago (restricción de la búsqueda según el método de pago utilizado)
- Afiliación (permite una restricción de la búsqueda en la afiliación del vendedor o en la Wallet)
- Monto (permite definir un rango de montos)
- Estado de la operación (permite restringir la búsqueda según el estado de la transacción)
- **3.** Haga clic en el botón **Buscar**.

La plataforma de pago también pone a disposición una lista de búsquedas rápidas:

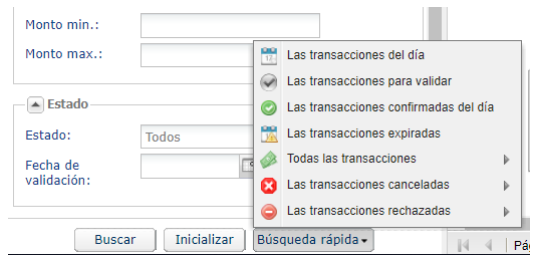

Los resultados se muestran en el panel de visualización de las transacciones.

<span id="page-27-0"></span>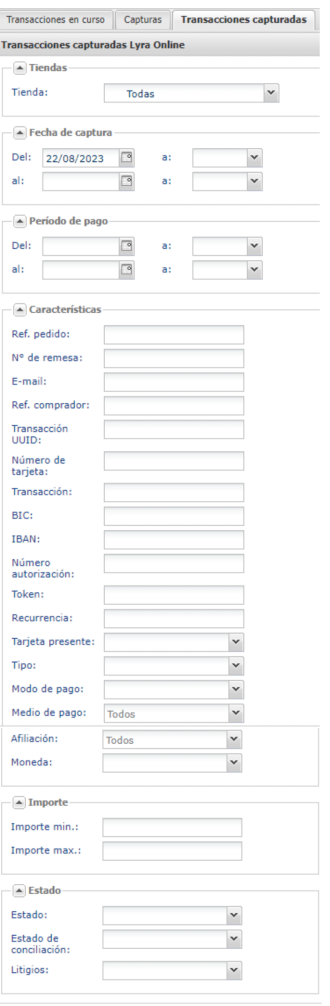

Buscar Inicializar Búsqueda rápida \*

**1.** Seleccione la pestaña **Transacciones capturadas**.

**2.** Ingrese sus criterios de búsqueda.

Los criterios de búsqueda son múltiples. No existen restricciones en la cantidad de criterios. Sin embargo, cuantos más criterios haya, más largo será el tiempo de respuesta. Si el tiempo de respuesta es demasiado largo, se solicita al vendedor que limite el rango de búsqueda. Los criterios son los siguientes:

- Tienda (por defecto todas)
- Rango de fechas/horas de remesa
- Rango de fechas/horas de creación
- Referencia del pedido (proporcionado por el vendedor)
- Número de captura
- Dirección de correo electrónico del comprador
- Referencia del comprador (código de cliente proporcionado por el vendedor)
- UUID (referencia única de pago generada por la plataforma de pago y enviada al sitio del vendedor al final del pago)
- Número de tarjeta de pago, BIC o IBAN
- Número de autorización
- Alias (identificador de comprador o RUM)
- Número de transacción
- Referencia de la suscripción asociada al alias
- Tipo de operación:
	- **débito**: crédito a favor del vendedor,
	- **crédito**: crédito a favor del comprador,
	- **verificación**: operación que permite verificar la validez de una tarjeta. Nunca da lugar a un débito o a un crédito.
	- **pre-autorización**
- Modo de pago
	- Pago simple
	- Pago en vencimientos
	- etc.
- •
- Afiliación (permite una restricción de la búsqueda en la afiliación del vendedor o en la Wallet)
- Moneda
- Monto (permite definir un rango de montos)
- Estado de la operación
- Estado de conciliación
- Litigio (permite identificar las transacciones impagadas)

**3.** Haga clic en el botón **Buscar**.

Los resultados se muestran en el panel de visualización de las transacciones.

# <span id="page-29-0"></span>**11. CONSULTAR EL DETALLE DE UNA TRANSACCIÓN**

| <b>Transacciones en curso</b>                                                                                                    | Capturas     | Transacciones capturadas |                                                                            |                                    |                      |                                            |                      |                     |                   |
|----------------------------------------------------------------------------------------------------|--------------|--------------------------|----------------------------------------------------------------------------|------------------------------------|----------------------|--------------------------------------------|----------------------|---------------------|-------------------|
| Transacciones en curso de Lyra Online                                                                                                    |              | $\left  38 \right $      | <b>8 8 8 8 9 8 9 7 9 9 Pago manual C Pago en N vencimientos</b><br>$\circ$ |                                    |                      |                                            |                      |                     |                   |
| $\boxed{\blacktriangle}$ Tiendas                                                                                                    |              |                          | Transacción -                                                              | Pedido<br>$\overline{\phantom{0}}$ | $Tipo$ $\rightarrow$ | Fecha del pago<br>$\overline{\phantom{a}}$ | Estado               | Fecha captura       | - Código autori   |
| Tienda:<br>Todas                                                                                                    | $\checkmark$ |                          | 146050                                                                     | io4474                             | Cargo                | 29/04/2020 15:22:21                        | En espera de captura | 29/04/2020 15:22:29 |                   |
|                                                                                                    |              | 146052                   | 3516668                                                                    | Cargo                              | 29/04/2020 15:38:32  | En espera de captura                       | 29/04/2020 15:38:37  |                     |                   |
| Período de pago<br>Por fecha de captura<br>O Por fecha de creación<br>同<br>Del:<br>29/04/2020<br>a:<br>⊡<br>al:<br>a:<br>└▲ Características<br>Transacción:<br><b>West construction</b> |              |                          | 146053                                                                     | 76-56740                           | Cargo                | 29/04/2020 15:39:11                        | En espera de captura | 29/04/2020 15:39:21 |                   |
|                                                                                                    |              |                          | 907135                                                                     | createPayment,pr                   | Cargo                | 29/04/2020 09:23:41                        | Rechazado            | 23/04/2020 16:12:25 |                   |
|                                                                                                    |              |                          | 926411<br>$\sim$                                                           | createPayment,pr                   | Cargo                | 29/04/2020 09:24:17                        | Rechazado            | 30/04/2020 16:12:25 | <b>COMMERCIAL</b> |
|                                                                                                    |              |                          |                                                                            |                                    |                      |                                            |                      |                     |                   |

*Figura 1: Lista de las transacciones en curso*

Para consultar el detalle de una transacción, haga doble clic en la línea correspondiente.

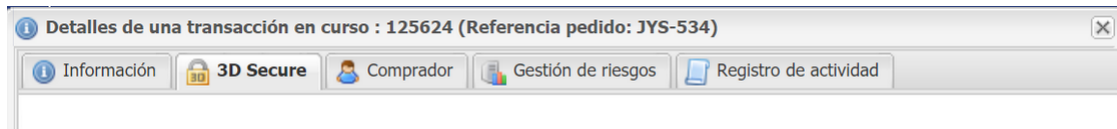

*Figura 2: Ejemplo de pestañas en el detalle de la transacción*

En el detalle de la transacción, el número de pestañas es igual al número de información transmitida en el formulario.

Un signo de interrogación rojo a la izquierda del nombre de una pestaña indica que el motivo del rechazo tiene que ver con la información contenida en esa pestaña.

Las principales pestañas visibles:

#### • **Información**

Muestra las características del pago.

• **Autenticación**

El nombre de la pestaña Autenticación varía según el tipo de autenticación:

- 3D Secure
- Authentification PayPal
- Authentification American Express Safekey
- etc.
- **Compradores**

Muestra los datos personales del comprador.

• **Registro de actividad**

Muestra el historial de las operaciones realizadas en la transacción.

Las pestañas complementarias:

• **Extra**

Muestra la información adicional que el vendedor puede enviar en su solicitud de pago.

• **Entrega**

Esta pestaña se muestra si y solo si el vendedor transmite la información sobre la dirección de entrega a la plataforma de pago (impuesto por ciertos medios de pago).

#### • **Carrito**

Esta pestaña se muestra si y solo si el vendedor transmite el contenido del carrito de la compra a la plataforma de pago.

#### • **Gestión de riesgos**

Esta pestaña se muestra si y solo si el vendedor está suscrito a la opción **Control del riesgo**.

#### • **Gestión de riesgos avanzada**

Esta pestaña se muestra si y solo si el vendedor está suscrito a la opción **Gestión de riesgos avanzada**.

#### *Nota:*

*En caso de rechazo en el control de riesgos avanzada, la pestaña está acompañada de un signo de exclamación rojo.*

#### • **Varios intentos**

Esta pestaña se muestra si y solo si el comprador ha hecho varios intentos de pago. Muestra el cuadro con todos los intentos.

La línea en negrita corresponde a la transacción actual.

Al hacer doble clic en una línea de la tabla se accede al detalle del intento de pago correspondiente.

n<br>Detalles de una transacción en curso : 151114 (Referencia nedido: izx-04265)  $\overline{\mathbf{v}}$ O Información **&** Comprador **G** Gestión de riesgos **G** Análisis de riesgos **G** Registro de actividad ID transacción : 151114 Transacción UUID: 5a21ca03514346278b022470c8e833be Referencia nedido : izv-04265 Número de transacción First Data : 620050502 Número de ticket First Data : 123 Tienda : (California de la California de la California de la California de la California de la California de l Monto actual: 32,76 Tipo : Cargo  $\exists$  Ciclo de vida de la transacción Estado : En espera de captura Fecha de creación: 05/05/2020 03:30:38 Fecha solicitada de captura : 05/05/2020 03:30:38  $\boxplus$  Medio de pago Medio de pago: ... Número de tarieta: 597010XXXXXX0018 (06/2021 - válida) Opciones de Pago: Pago en 1 cuota de 32.76 Emisor:  $\exists$  Autorización Número de comercio : 11223344 Merchant Number: 200XXX18 Código de autorización : 0 : Approved Transaction Número autorización: 147230 Fecha de autorización: 05/05/2020 03:30:54  $\Box$  Datos técnicos Estado de la URL de notificación : Enviado (visualizar información) O Validar | Z Modificar | C Anular | D Duplicar | D Recibo X Cerrar

<span id="page-31-0"></span>Las características del pago se muestran de forma predeterminada.

#### La pestaña **Información** contiene los siguientes elementos:

#### • Identificación de la transacción y UUID

Muestra el número único de transacción, generado por la plataforma de pago, la referencia del pedido del vendedor (si fue transmitido), el nombre de la tienda, el identificador de la tienda, el monto actual, la moneda de la transacción y el tipo de operación (débito o crédito).

#### • Información sobre el ciclo de vida de la transacción

Muestra el estado actual de la transacción, la fecha de creación de la transacción (puede ser diferente a la fecha de autorización), la fecha de captura en el banco solicitada y el estado de conciliación si la transacción ya está en estado **Transacción enviada al adquiriente**.

#### • Medio de pago

Muestra la información sobre el medio de pago utilizado.

#### • Información sobre los datos de la autorización

Sin importar el medio de pago utilizado, el código de retorno del adquiriente es restituido sin alteración (importante para los adquirientes privados y extranjeros). La información mostrada es la siguiente: la afiliación del adquiriente que fue utilizada para la autorización (puede ser recargada por el formulario o puede ser recargada si se aplican las reglas de transacción (On-Us)), el número de autorización, la información sobre la toma de huella si se realizó una autorización previa, la fecha y hora de la autorización.

#### • Datos técnicos

Muestra el estado de la URL de notificación instantánea (IPN) y la clave generada por la plataforma de pago que valida la integridad de los datos retornados.

#### • Información de origen

Muestra la versión del navegador utilizado, la versión del módulo de pago si es restituido, la versión de la solución de e-commerce utilizada y la fuente del pago (e-commerce, Back Office, Web Services con la versión utilizada).

<span id="page-33-0"></span>La pestaña **Múltiples intentos** enumera las transacciones de cada intento de pago realizado por el comprador.

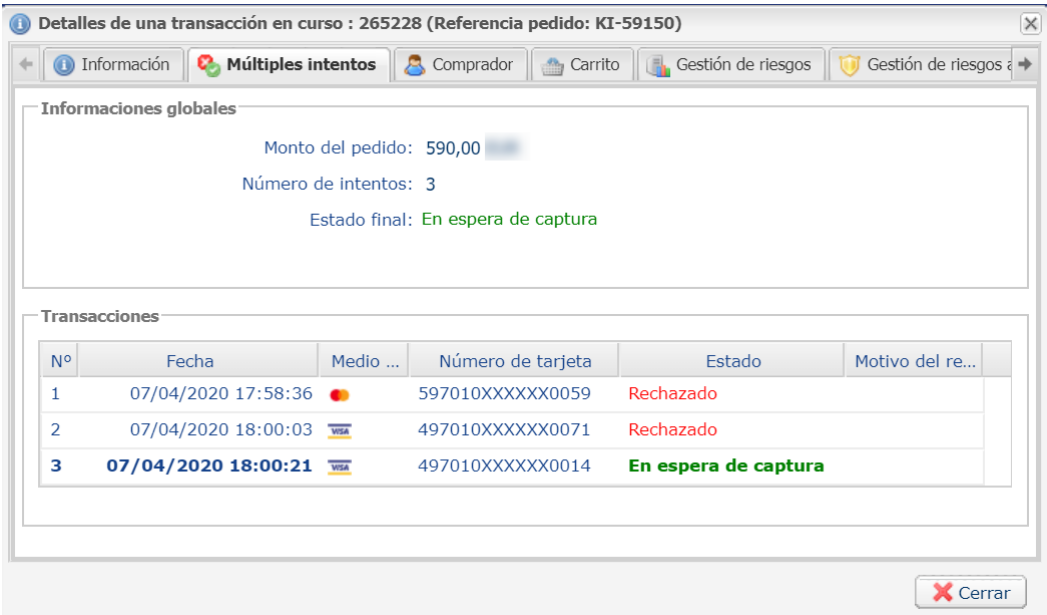

*Figura 3: Ejemplo de pestaña Múltiples intentos*

Esta pestaña se muestra solamente cuando el comprador ha realizado al menos 2 intentos de pago.

Consulte el capítulo *Configurar el número de intentos [adicionales](#page-9-1)* en la página 10 para configurar el número máximo de intentos autorizados.

En la pestaña **Múltiples intentos**, podrá consultar la siguiente información:

- El monto del pedido,
- El número de intentos realizados,
- El estado final del pago,
- La lista de intentos con el detalle de cada una de ellas:
	- la fecha de pago,
	- el tipo de medio de pago utilizado,
	- el número de tarjeta o de cuenta utilizada,
	- el estado del pago,
	- El motivo del rechazo (3D Secure o Gestión de riesgos).

Al consultar el detalle de un intento se resaltará la línea correspondiente.

Al hacer doble clic en un intento se abrirá el detalle de la transacción asociada.

## <span id="page-34-0"></span>**11.3. Consultar el resultado de la autenticación American Express SafeKey**

American Express SafeKey se basa en la tecnología 3D Secure para autenticar al titular de la tarjeta durante los pagos en línea.

La interpretación de la información en la pestaña SafeKey es la misma que en el capítulo *#unique\_29*.

#### Haga clic en la pestaña **SafeKey**.

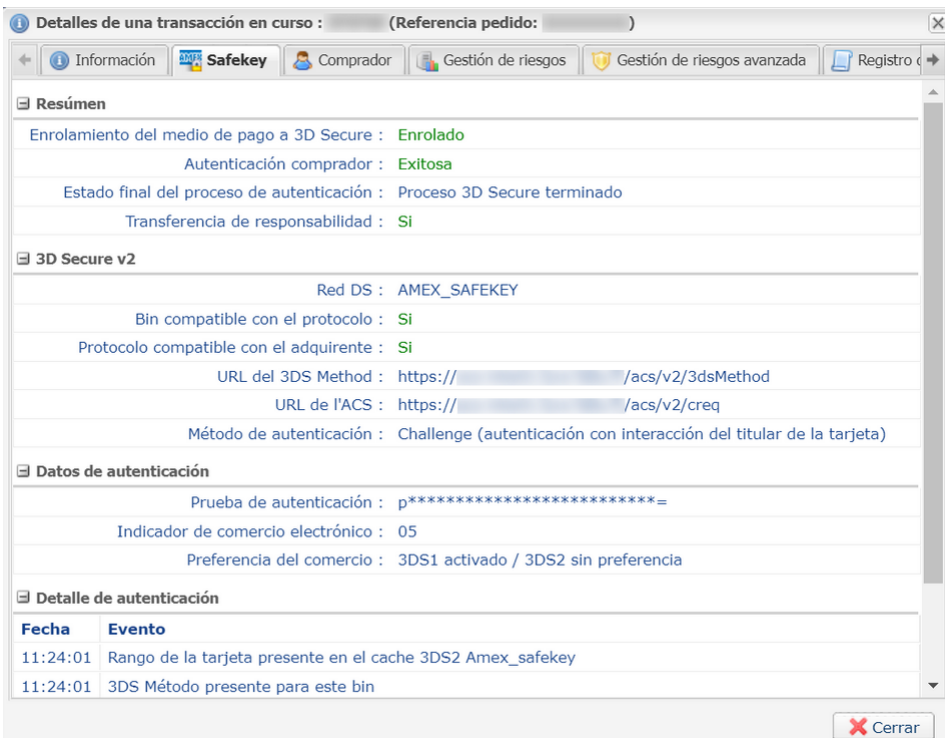

En la sección **Resumen** encontrará:

- el estado de la inscripción del medio de pago al programa 3D Secure,
- el estado de autenticación del titular,
- el estado final del proceso 3D Secure,
- el resultado del cálculo de transferencia de responsabilidad.

Las demás secciones contienen información técnica sobre el proceso de autenticación que pueden resultar útiles en el caso de una solicitud de asistencia:

- **3D Secure v2**: Indica, entre otros, el método de autenticación del titular (frictionless o challenge).
- **Datos de autenticación**: Indica en particular la preferencia del comerciante en 3DS2, el motivo de la denegación, si lo transmite la AEC, o la validez del mensaje que contiene el resultado de la autenticación del portador (PaRes) en 3DS1.
- **Detalle de la autenticación**: Enumera los eventos que se produjeron durante la autenticación.

Para obtener más Información, consulte el capítulo *#unique\_29*.

### <span id="page-35-0"></span>**11.4. Consultar la información sobre el comprador**

Puede acceder a la información sobre el comprador desde la pestaña **Comprador**.

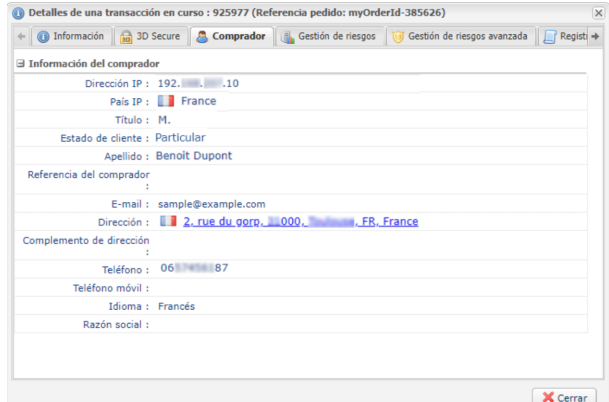

Esta pestaña muestra:

- la dirección IP desde la que el comprador realizó su compra,
- el país que alberga la dirección IP,
- el tratamiento del comprador<sup>\*</sup>,
- el tipo de cliente (particular o empresa)<sup>\*</sup>,
- $\bullet$  la referencia del comprador en el sistema de información del vendedor $\checkmark$ ,
- Los datos personales del comprador (nombre completo, número de identificación nacional, dirección, número de teléfono, etc.) \* ,
- el idioma elegido por el comprador para visualizar la página de pago y los correos electrónicos de confirmación de pago,
- $\bullet$  la razón social, si se trata de una empresa $\stackrel{*}{\cdot}$ ,
- el token del medio de pago (si corresponde)<sup>\*</sup>.

• Puede hacer clic en el token para visualizar la información sobre el mismo.

Alias: dffee07c4dda40d183a67e6985e87fa9

\*Únicamente si el vendedor transmitió esta información en su solicitud de pago.

<span id="page-36-0"></span>Las informaciones del sub-comercio transmitidas en la solicitud de pago son accesibles desde la pestaña **Sub-comercio**.

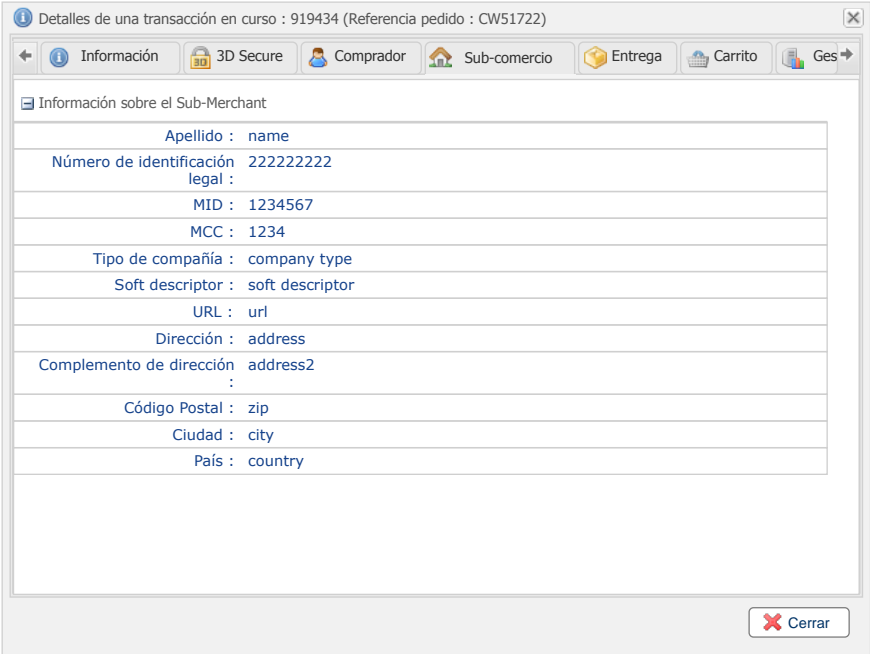

<span id="page-37-0"></span>Esta pestaña solamente aparece cuando el vendedor ha enviado al menos una información sobre la entrega en su solicitud de pago.

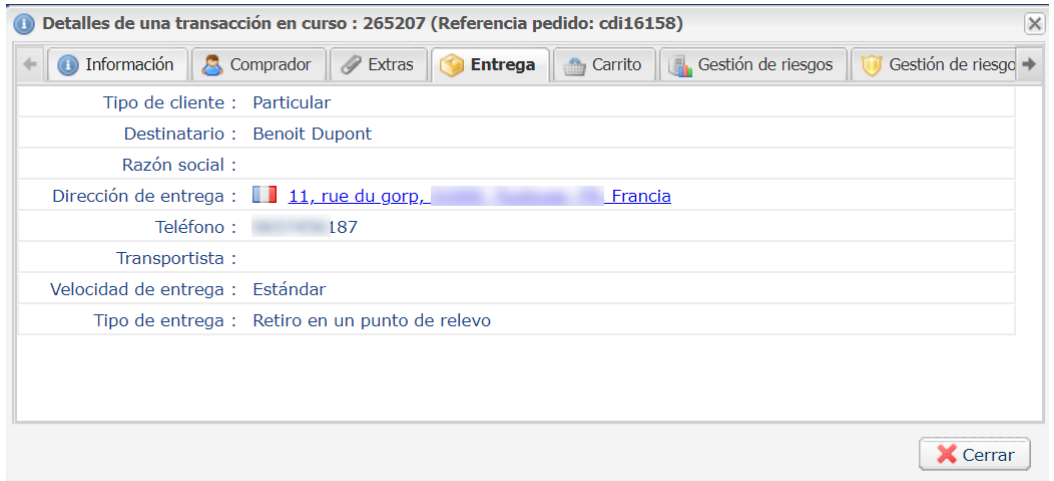

*Figura 4: Ejemplo de pestaña Entrega*

Esta pestaña muestra:

- el tipo de cliente (particular o empresa),
- el destinatario,
- la razón social en caso de entrega en tienda o punto de conveniencia,
- el nombre y apellido en caso de entrega a domicilio,
- la dirección de entrega,
- el número de teléfono de contacto,
- el nombre del transportista,
- el plazo de entrega,
- el tipo de entrega.

### <span id="page-38-0"></span>**11.7. Consultar los detalles del carrito**

Esta pestaña solamente aparece cuando el vendedor ha enviado al menos una información sobre el contenido del carrito en su solicitud de pago.

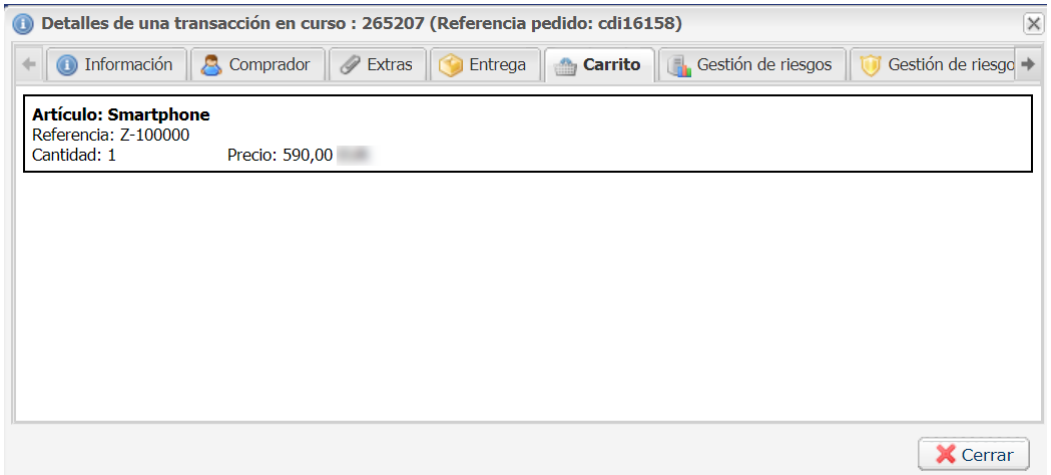

*Figura 5: Ejemplo de pestaña Detalles del carrito*

Para cada uno de los artículos presentes en el carrito, podrá consultar:

- la referencia
- el nombre
- el precio
- la cantidad
- la categoría
- el monto del IVA

## <span id="page-39-0"></span>**11.8. Consultar información adicional**

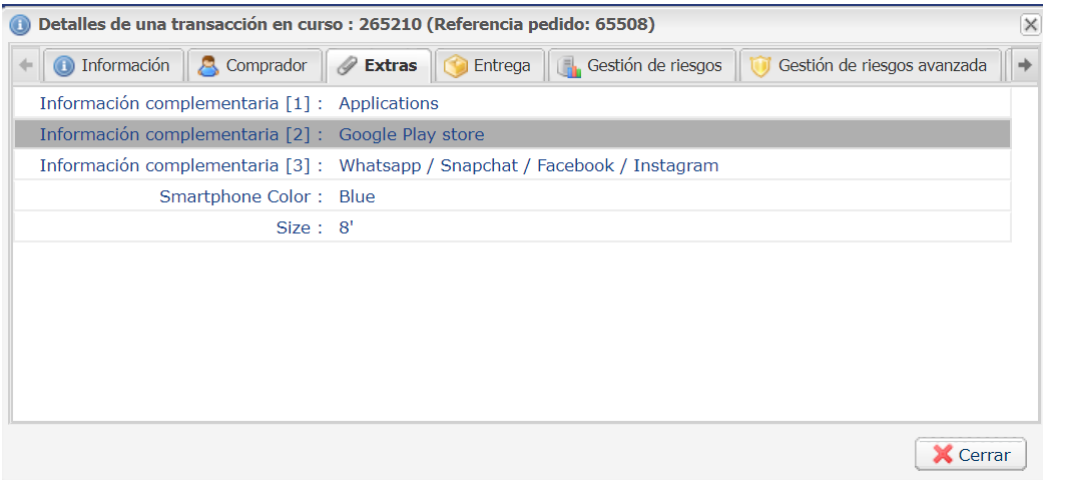

*Figura 6: Ejemplo de pestaña Extras*

La pestaña **Extras** solamente aparece:

- cuando se ha transmitido al menos una información adicional sobre el pedido en la solicitud de pago:
	- en los campos vads\_order\_info, vads\_order\_info2, vads\_order\_info3 del Formulario API.
	- a través de los atributos orderInfo, orderInfo2, orderInfo3 del objeto metadata de la API REST.
- cuando se transmitió al menos un campo personalizado en la solicitud de pago:
	- vads\_ext\_info\_xxxx del Formulario API.
	- en los metadata de la API REST.

## <span id="page-40-0"></span>**11.9. Consultar los controles realizados en la transacción**

Esta pestaña solo se muestra si ha suscrito el servicio *Gestión de riesgos*.

De manera predeterminada, todos los controles están desactivados. Es necesario configurar los controles de manera individual para cada tienda (Configuración > Gestión de riesgos).

Para consultar los controles realizados en la transacción, abra la pestaña **Gestión de riesgos**.

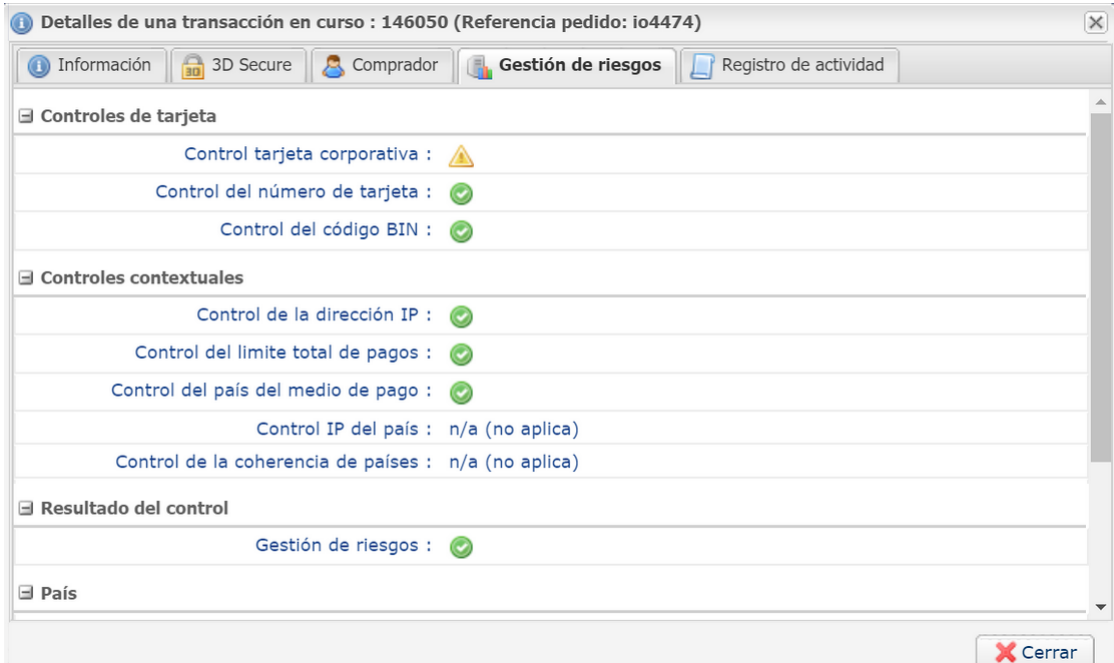

Los controles se dividen en secciones (controles de tarjeta, controles contextuales, país, etc.)

El resultado de cada control puede ser:

- **n/a**: control no realizado o no aplicable,
- **ícono verde**: control aprobado con éxito, no se generó ninguna alerta,
- **ícono amarillo**: se generó una alerta,
- **ícono rojo**: control fallido.

La sección **Resultado del control** muestra el resultado global de los controles:

- **n/a**: no se realizó ningún control o ningún control era aplicable,
- **ícono verde**: todos los controles se aprobaron con éxito, no se generó ninguna alerta,
- **ícono amarillo**: se generó una o más alertas,
- **ícono rojo**: uno o más controles fallidos.

El fallo de uno o más controles provocará el rechazo del pago y se mostrará un signo de interrogación rojo en el nombre de la pestaña.

## <span id="page-41-0"></span>**11.10. Consultar el resultado de la gestión de riesgos avanzada**

La pestaña **Gestión de riesgos avanzada** enumera los controles realizados durante el pago así como las decisiones tomadas.

Para que se muestre la pestaña **Gestión de riesgos avanzada**, debe activar el envío de las transacciones al módulo de gestión de riesgos.

*Para másinformación sobre la configuración de los controles de riesgos, consulte el Manual del usuario del Back Office - Gestión de riesgos avanzada.*

• **Ninguna regla aplicada**

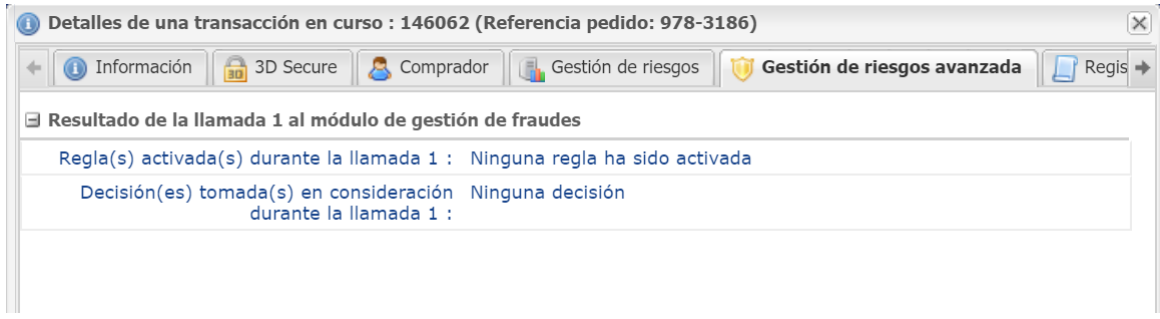

La transacción no corresponde a los criterios configurados en la gestión de riesgos avanzada o no hay ninguna regla configurada y activa.

• **Una o más reglas aplicadas**

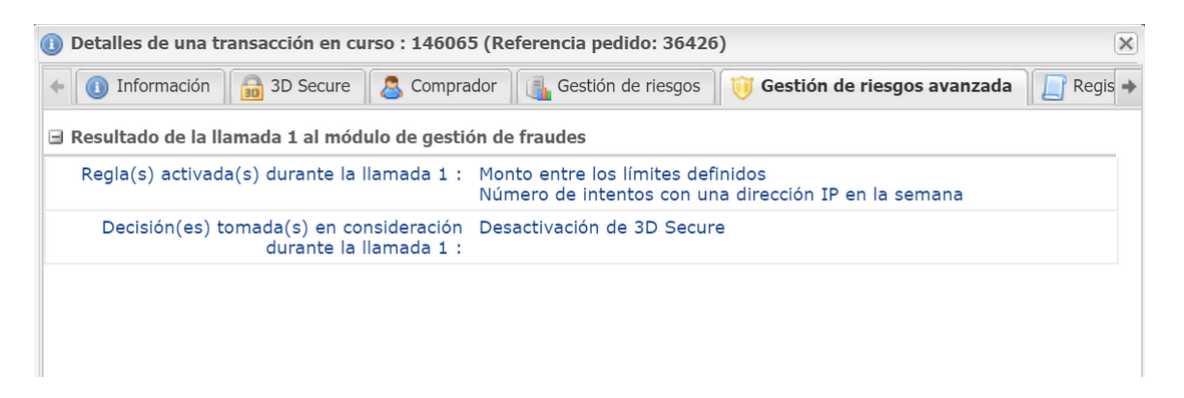

En función de lasreglas activadas por el vendedor, la plataforma de pago puede realizar variasllamadas al módulo de gestión de fraudes durante el pago:

- después de la validación de los datos ingresados
- después de haber realizado una autenticación fuerte
- después de la solicitud de autorización

Hay dos informaciones disponibles para cada llamada:

- la línea **Regla aplicada durante la llamada a x**, que enumera los criterios de los controles activados por el vendedor que se aplican a la transacción.
- la línea **Decisión tomada durante la llamada a x**, que enumera las acciones realizadas según las reglas definidas por el vendedor.

**Observaciones sobre las acciones:**

Ciertas acciones pueden acumularse, por ejemplo "Notificar al vendedor" y "Activar / Desactivar 3D Secure".

La acción "Rechazar" tiene prioridad sobre la acción "Validar manualmente".

La acción "Activar 3D Secure" cancela la acción "Desactivar 3D Secure".

#### • **Pago rechazado por el módulo de gestión de fraudes**

Cuando un control genera el rechazo del pago, aparece un signo de exclamación rojo a la izquierda del nombre de la pestaña:

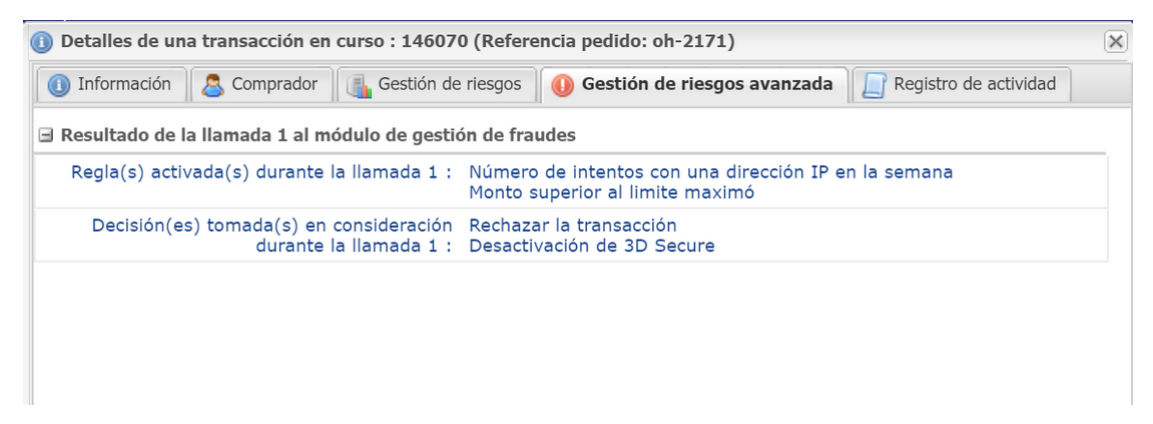

El detalle del error que se muestra en la pestaña **Información** contiene el valor **147**:

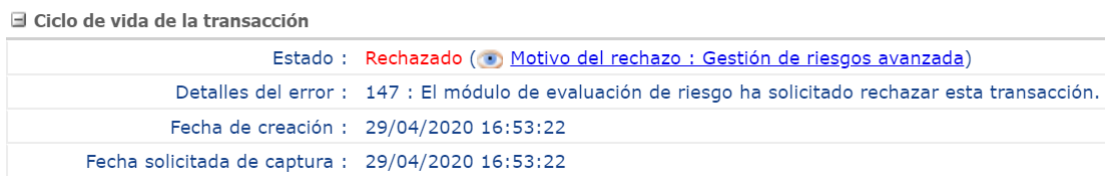

## <span id="page-43-0"></span>**11.11. Consultar el historial de la transacción**

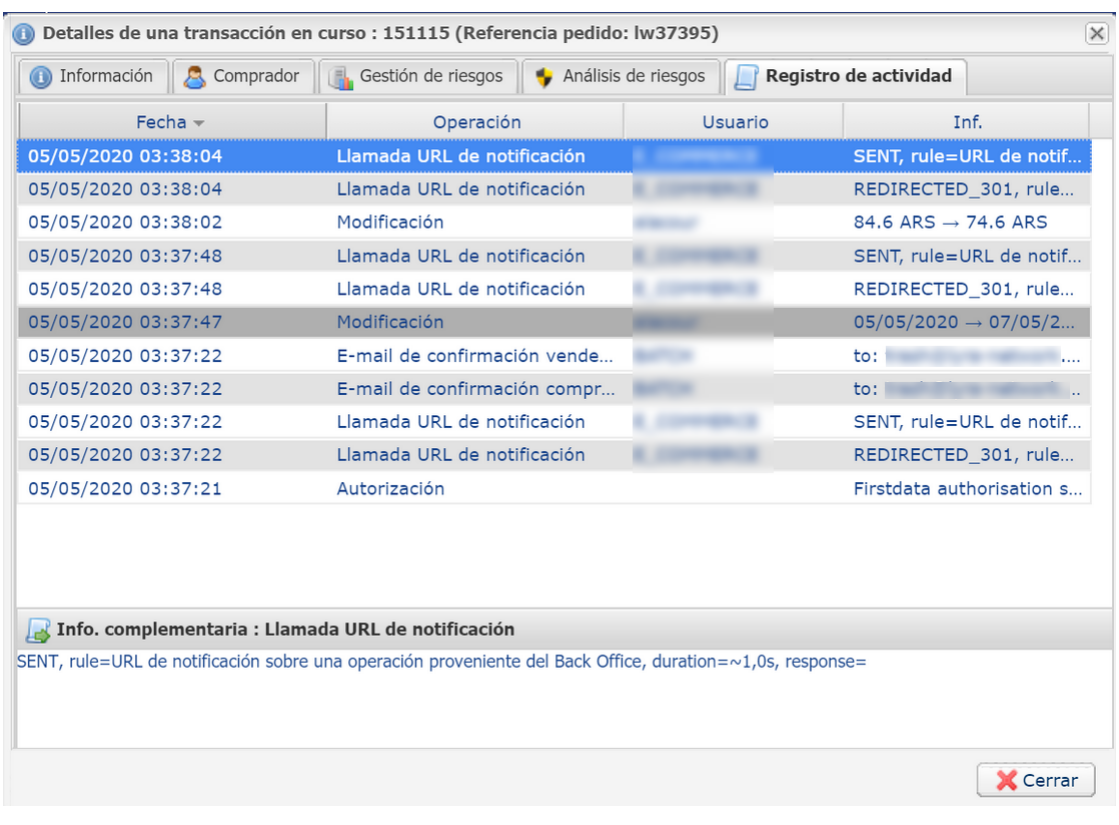

Para consultar el historial de las operaciones realizadas en la transacción, abra la pestaña **Historial**.

Se enumeran todos los eventos con el máximo nivel de detalles posible.

- Cualquier actualización de la transacción (fecha de captura, monto, anulación, reembolso, etc.)
- Historial del envío del e-mail del vendedor y acuse de recibo
- Historial del envío del e-mail del comprador y acuse de recibo
- Historial de los llamados a la URL de notificación al final del pago

Se registra la fecha y hora del llamado, el tiempo de tratamiento de la IPN por parte del sitio del comerciante y los primeros 200 octetos leídos en la interfaz de conexión (socket) del sitio del comerciante.

• Información sobre la hora de depósito en el banco y el número de captura asociado si existe.

## <span id="page-44-0"></span>**12. REALIZAR UNA OPERACIÓN EN SUS TRANSACCIONES**

La lista de operaciones autorizadas en una transacción depende de su estado (y de los derechos del usuario).

Esta lista varía según si se ubica en la pestaña **Transacciones en curso** o en la pestaña **Transacciones capturadas**.

Se puede acceder a la lista de operaciones autorizadas:

• mediante la barra de menú,.

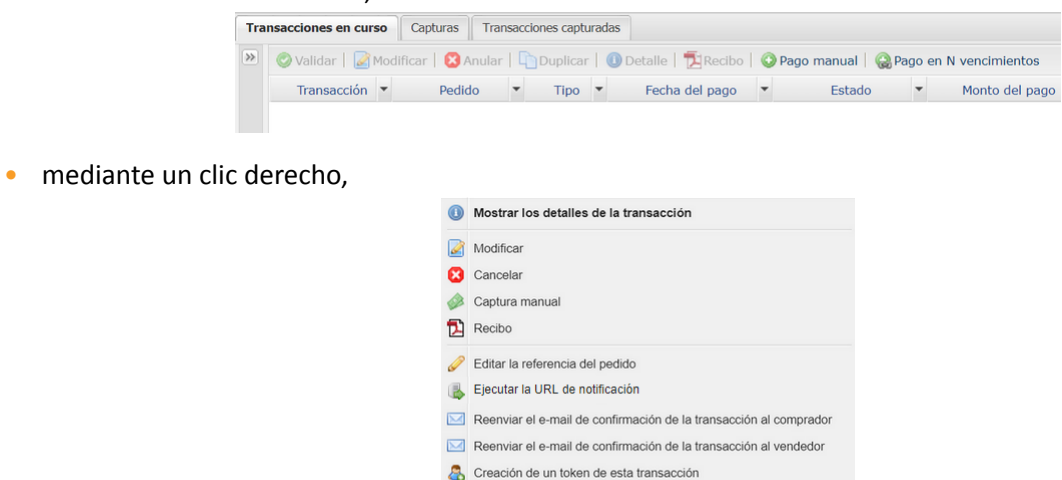

• en la parte inferior de la ventana de **Detalle de la transacción**.

Pago manual Pago en N vencimientos

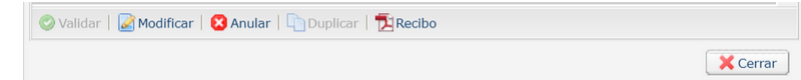

<span id="page-45-0"></span>Esta operación permite indicar que la transacción puede ser capturada en la fecha de presentación asignada.

Solo se pueden validar las transacciones con uno de los siguientes estados:

- **Por validar**
- **Por Validar y autorizar**

Para validar una transacción

- **1.** Haga clic en la pestaña **Transacciones en curso**
- **2.** Seleccione la transacción.
- **3.** Haga clic en **Validar**.

Cuando la transacción es validada, el estado cambia a "**En espera de captura**" o "**En espera de autorización**" en función del estado inicial de la transacción.

## <span id="page-46-0"></span>**14. CANCELAR UNA O VARIAS TRANSACCIONES**

Esta operación permite cancelar totalmente la transacción antes del débito efectivo.

No permite una cancelación parcial. Si desea cancelar parcialmente una transacción, consultar el capítulo *Modificar una [transacción](#page-47-0)*.

En función del adquiriente, es posible la cancelación:

- antes de que se llegue a la fecha de remesa,
- después de la fecha de remesa, hasta que no se haya compensado la transacción.

No se propondrá la cancelación si ya no ha comenzado el proceso de remesa. En este caso deberá proceder a un reembolso.

Cuando se acepta una solicitud de cancelación, el estado de la transacción pasa a **Anulado** (CANCELLED).

Es imposible cancelar una solicitud de cancelación.

#### **Solicitud de restitución (reversal)**

Si el adquiriente lo soporta, cuando el vendedor cancela una transacción, la plataforma de pago solicita automáticamente la cancelación de la solicitud de autorización.

Si el emisor de la tarjeta acepta la solicitud, se restaura el límite de autorización de la tarjeta del portador.

En el caso contrario o si el adquiriente no soporta la restitución, se cancela la transacción y se restaura el límite de la tarjeta al expirar la solicitud de autorización.

Si durante la cancelación se realiza una solicitud de restitución, la información es visible en el detalle de la transacción (pestaña Historial).

Para solicitud la cancelación de una transacción:

- Ubíquese en la pestaña **Transacciones en curso** para cancelar una transacción en curso.
- Ubíquese en la pestaña **Transacciones capturadas** para cancelar una transacción capturada pero no compensada..
- **1.** Seleccione la transacción.
- **2.** Haga clic en **Anular**.

*Se abre un mensaje de confirmación de la cancelación.*

**3.** Haga clic en **Sí** para confirmar la cancelación de la transacción o en **No** para cancelar su acción. Una transacción cancelada desde la pestaña **Transacciones capturadas** aparecerá en la pestaña **Transacciones capturadas**.

Puede aparecer un mensaje de error si no es posible cancelar la transacción. En ese caso, seguir las instrucciones indicadas por el mensaje.

#### **Cancelaciones múltiples**

Es posible cancelar varias transacciones al mismo tiempo:

**1.** Seleccione todas las transacciones a cancelar*.*

*Utilice la tecla Ctrl y el clic izquierdo para seleccionar varias transacciones.*

**2.** Haga clic en **Anular** y confirme su elección.

El estado de las transacciones pasará a **Anulado**.

## <span id="page-47-0"></span>**15. MODIFICAR UNA TRANSACCIÓN**

La operación **Modificar** está disponible cuando la transacción posee uno de los siguientes estados:

- Por validar
- Para validar y autorizar
- En espera de autorización
- En espera de captura

Esta acción permite modificar el monto y la fecha de captura en el banco respetando los siguientes requerimientos:

- el monto no puede ser superior al monto inicial
- cuando la transacción aún no ha sido autorizada, la fecha de captura puede ubicarse en cualquier fecha entre la fecha del día y el fecha de captura especificada por el vendedor durante el pago.

Se activará automáticamente una solicitud de autorización si la fecha de captura elegida se encuentra entre la fecha del día y la fecha del fin de validez de una solicitud de autorización.

- cuando la transacción ya ha sido autorizada, la fecha de captura en el banco no puede ser superior a la fecha de validez de la autorización
- el tipo de tarjeta autoriza la modificación del monto o de la fecha de captura.

Para modificar una transacción:

- **1.** Seleccione la transacción.
- **2.** Haga clic en **Modificar**.

Aparece el cuadro de diálogo **Modificación de una transacción**.

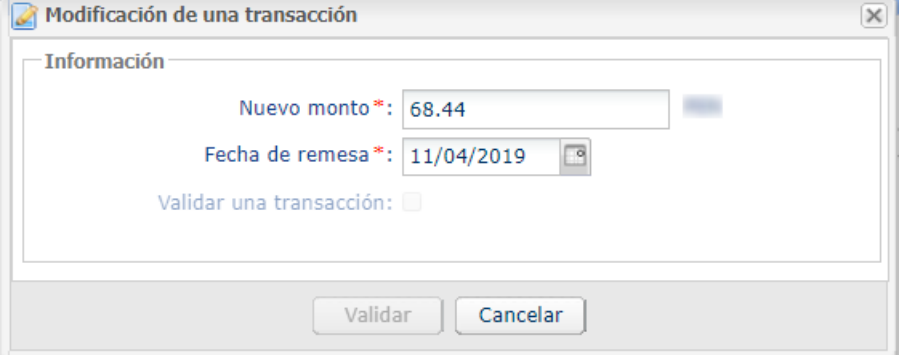

*Es posible validar las transacciones que tienen el estado Para validar o Para validar y autorizar, marcando la casilla Validar la transacción.*

**3.** Ingrese el nuevo monto.

Cabe recordar que el nuevo monto debe ser inferior al monto inicial.

**4.** Ingrese la fecha de captura.

El calendario propondrá el rango autorizado para la fecha de captura. El rango es calculado en función de la duración de la validez de la autorización. Este periodo depende del medio de pago y de la red en la que se realizó la solicitud de autorización.

**5.** Haga clic en **Validar**.

Cuando la transacción es modificada:

- el monto del pago corresponde al monto modificado,
- el monto inicial corresponde al monto antes de la modificación.

<span id="page-49-0"></span>Esta función permite crear una nueva transacción con las mismas características(especialmente el número de tarjeta) que la transacción que sirvió de base para la duplicación.

Una transacción duplicada tiene las mismas características que todas las demás transacciones, y puede a su vez ser duplicada.

Durante la duplicación de una transacción, se realiza una nueva solicitud de autorización con el número de tarjeta correspondiente a la transacción de origen. Esta transacción no cuenta con garantía de pago.

El recibo de pago será enviado al comprador si el e-mail existe en la transacción de origen y si la regla de notificación asociada al envío de un e-mail al comprador está activada.

Las transacciones que pueden ser objeto de una duplicación deben tener uno de los siguientes estados:

- Capturada
- Vencido
- Anulado
- Rechazado

La duplicación de transacciones rechazadas, realizadas con tarjetas Mastercard (Mastercard, Maestro, Mastercard débito), está prohibida cuando el motivo de rechazo se encuentra en la siguiente lista:

- 04 Conservar la tarjeta
- 14 Número de tarjetahabiente inválido
- 15 Emisor de la tarjeta desconocido
- 41 Tarjeta perdida
- 43 Tarjeta robada
- 54 La fecha de vencimiento de la tarjeta a caducado

Para duplicar una transacción:

- **1.** Seleccione la transacción.
- **2.** Haga clic en **Duplicar**.

Aparece el cuadro de diálogo **Duplicación de la transacción**. Todos los campos están completados previamente.

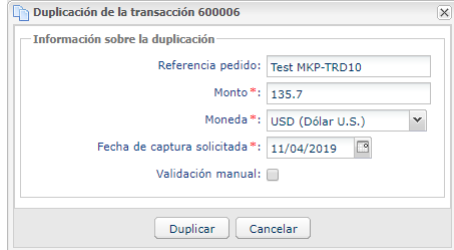

Puede modificar:

- La referencia del pedido.
- El monto.
- La moneda.

Si la moneda seleccionada no es compatible, se muestra el siguiente mensaje: *Moneda no aceptada para esta afiliación y/o esta tienda*.

• La fecha de entrega solicitada.

No puede ser anterior a la fecha de modificación de la transacción.

- El modo de validación marcando o desmarcando **Validación manual** si lo desea.
- **3.** Haga clic en **Duplicar** para continuar o en **Anular** para anular la duplicación.

La transacción se muestra en la pestaña **Transacciones en curso**.

## <span id="page-51-0"></span>**17. REEMBOLSAR UNA TRANSACCIÓN**

Esta operación permite abonar nuevamente la cuenta bancaria de un cliente después de una transacción.

Se abona a la cuenta de un cliente el monto reembolsado, mientras que se debita el mismo monto de la cuenta del vendedor.

El reembolso solo está disponible para las transacciones capturadas. Dependiendo del adquirente, es posible reembolsar una parte o la totalidad del monto de una transacción.

El plazo de reembolso después de la fecha del pago inicial depende también del adquirente o de la red.

Por ejemplo:

- 60 días en la red PAYPAL.
- 15 meses la red AMEXGLOBAL.

Para más información, consulte la documentación de referencia del medio de pago concernido.

#### **Caso de rechazo de reembolso:**

El dispositivo **credit online** ha sido implementado recientemente. Este dispositivo integra sistemáticamente una solicitud de autorización al banco del comprador cada vez que se realiza una solicitud de reembolso.

De esta manera, podrá saber si el reembolso fue aceptado y, de lo contrario, la razón del rechazo.

Si se rechaza la solicitud de autorización, el banco del comprador nos envía el motivo, el cual le comunicaremos.

Deberá reembolsar al comprador **por otro medio de pago** (cheque, transferencia bancaria, etc.)

- **1.** Vaya a la pestaña **Transacciones capturadas**.
- **2.** Seleccione la transacción.
- **3.** Haga clic en **Efectuar un reembolso**. Aparece el cuadro de diálogo **Reembolso de la transacción**.

#### Ejemplo de reembolso total Ejemplo de reembolso parcial

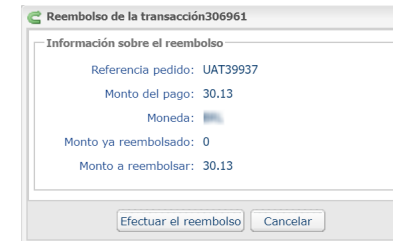

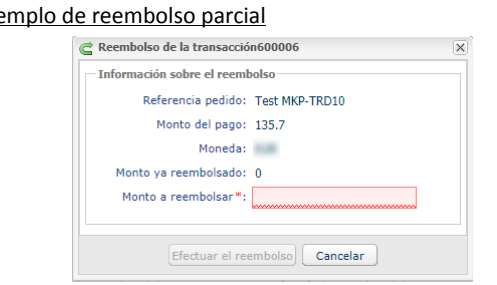

- **4.** Ingrese el monto que desea reembolsar. El campo aparece solo cuando es posible realizar un reembolso parcial.
- **5.** Haga clic en **Efectuar el reembolso**. Se muestra el detalle de esta operación.

## <span id="page-52-0"></span>**18. CAPTURAR UNA TRANSACCIÓN**

Esta operación permite al vendedor activar la captura de una transacción sin esperar hasta la fecha y hora previstas inicialmente.

La captura manual solo está disponible para las transacciones realizadas en las siguientes redes:

- FIRSTDATA\_IPG
- **1.** Desde la pestaña **Transacciones en curso**, seleccione la transacción que desea capturar.
- **2.** Haga clic derecho en la transacción y seleccione **Capturar**.

Aparece un mensaje de confirmación.

- **3.** Seleccione la fecha de captura.
- **4.** Ingrese el valor de la comisión bancaria (si corresponde).
- **5.** Haga clic en **Validar** para capturar.

Cuando la transacción haya sido capturada, aparecerá en la pestaña **Transacciones capturadas** junto con sus detalles.

## <span id="page-53-0"></span>**19. CONCILIACIÓN MANUAL**

Esta operación permite acercar manualmente los pagos de un comerciante desde un extracto de cuenta.

- **1.** En la pestaña **Transacciones capturadas**, busque la transacción correspondiente.
- **2.** Haga clic derecho en la transacción.
- **3.** Seleccione **Conciliación manual**.
- **4.** Haga clic en **Sí** para confirmar la conciliación manual de la transacción seleccionada. Aparece el cuadro de diálogo **Comentario**.
- **5.** Ingrese un comentario para esta conciliación.
- **6.** Haga clic en **OK**.

El estado de conciliación de la transacción cambia a **Conciliado**.

<span id="page-54-0"></span>Esta operación permite al comerciante cambiar la referencia de la orden.

Para editar la referencia del pedido de una transacción:

- **1.** Haga clic derecho en la transacción.
- **2.** Seleccione **Editar la referencia de la orden**.

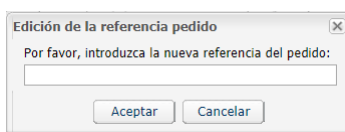

- **3.** Ingrese la nueva referencia del pedido.
- **4.** Haga clic en **OK**.

## <span id="page-55-0"></span>**21. CREAR UN TOKEN A PARTIR DE UNA TRANSACCIÓN**

Esta acción permite que el usuario cree un token del medio de pago utilizado.

Esta acción solo se permite si el estado de la transacción original es:

- aceptado
- por validar
- en espera de captura
- capturada
- captura en curso.

El medio de pago utilizado en la transacción original debe:

- aceptar el pago por token,
- ser compatible con una afiliación no rescindida y asociada a la tienda.

La creación de un token genera una transacción de tipo **VERIFICATION** y el envío de las siguientes notificaciones (si el vendedor ha activado las reglas correspondientes):

- URL de notificación de una operación proveniente del Back Office,
- E-mail de confirmación de la creación de un token enviado al vendedor
- Correo electrónico de confirmación de una creación de token destinado al comprador

Se agregará una línea de historial en el detalle de la transacción original para rastrear la operación.

Para crear un token:

- **1.** Haga clic derecho en la transacción.
- **2.** Seleccione **Creación de un token de esta transacción**. Se abre la ventana para crear un token.
- **3.** Ingrese la dirección de **E-mail comprador**.
- **4.** Un token se genera por defecto en el campo **Token**. Si así lo deseara, puede hacer clic en el botón **Generar un nuevo token**.

También puede ingresar su propio token. Sin embargo, debe asegurarse de su unicidad.

**5.** Si prefiere, puede seleccionar la moneda utilizada al verificar el medio de pago.

Esta selección es útil cuando posee una afiliación multimoneda asociada a varias tiendas y cada una de ellas solo acepta una moneda.

Para efectuar pagos con cualquier moneda aceptada por la afiliación, siempre podrá utilizar el token.

#### **6.** Haga clic en **Siguiente**.

La página de ingreso de los datos del comprador se abre.

La sección **Tokens** le recuerda la dirección de correo electrónico ingresada y el token creado.

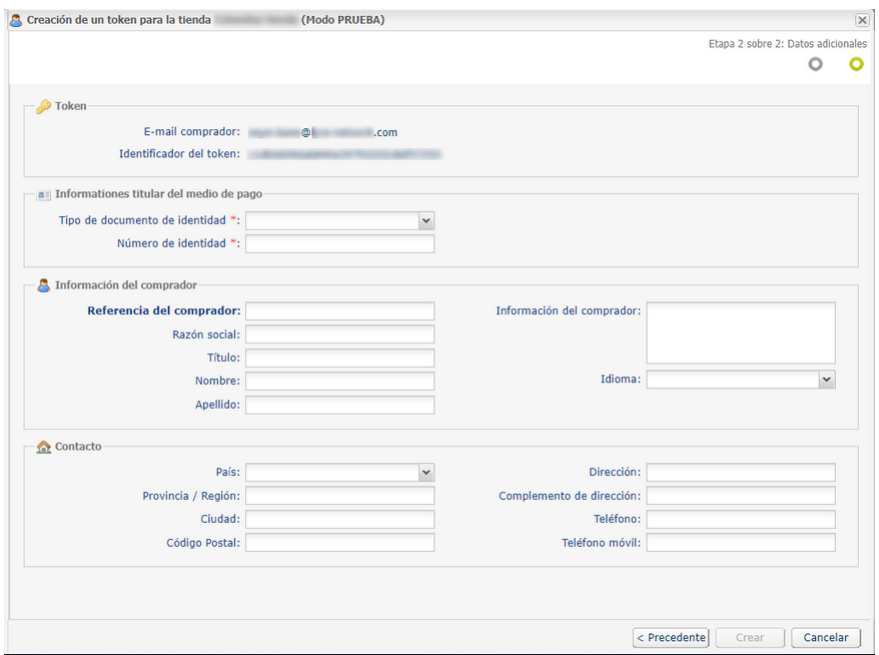

**7.** Ingrese la información sobre el comprador.

Esta información es útil para identificar mejor al comprador.

Los campos marcados con un asterisco (**\***) son obligatorios.

Según el adquirente, se requiere información adicional para autenticar al titular del medio de pago (nombre del titular, tipo y número de documento de identidad, identificador nacional, etc.).

**8.** Haga clic aquí **Crear** para terminar.

Si todos los controles del medio de pago fueron exitosos, la ventana de detalle del token se abre.

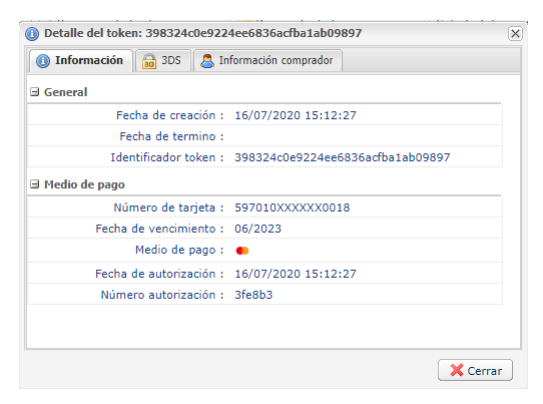

Ahí, encontrará el **Identificador token**. Corresponde al token creado recientemente. Este último podrá utilizarse más tarde para efectuar otra operación bancaria en su/s tienda/s.

*El token no se creará si la solicitud de autorización es rechazada.*

## <span id="page-57-0"></span>**22. DESCARGAR EL TICKET DE PAGO**

El recibo de pago es la prueba de la transacción entre el comerciante y el comprador y puede presentarse en caso de litigio **o solicitar información al emisor o al comprador.**

Para descargar el recibo de una transacción en formato PDF.

Esta operación está disponible en las **transacciones en curso** y en las **transacciones capturadas:**

**1.** Busque y seleccione la transacción.

#### **2.** Haga clic en **Recibo**

La página de **selección de páginas a imprimir** se abre.

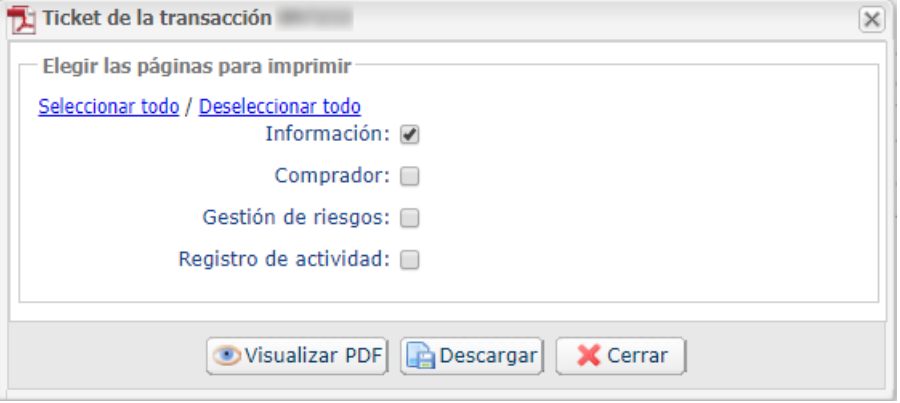

Las opciones que se ofrecen dependen de las pestañas disponibles en la transacción.

- **3.** Marque los datos a imprimir.
- **4.** Haga clic en **Visualizar PDF** para ver la información antes de la descarga.

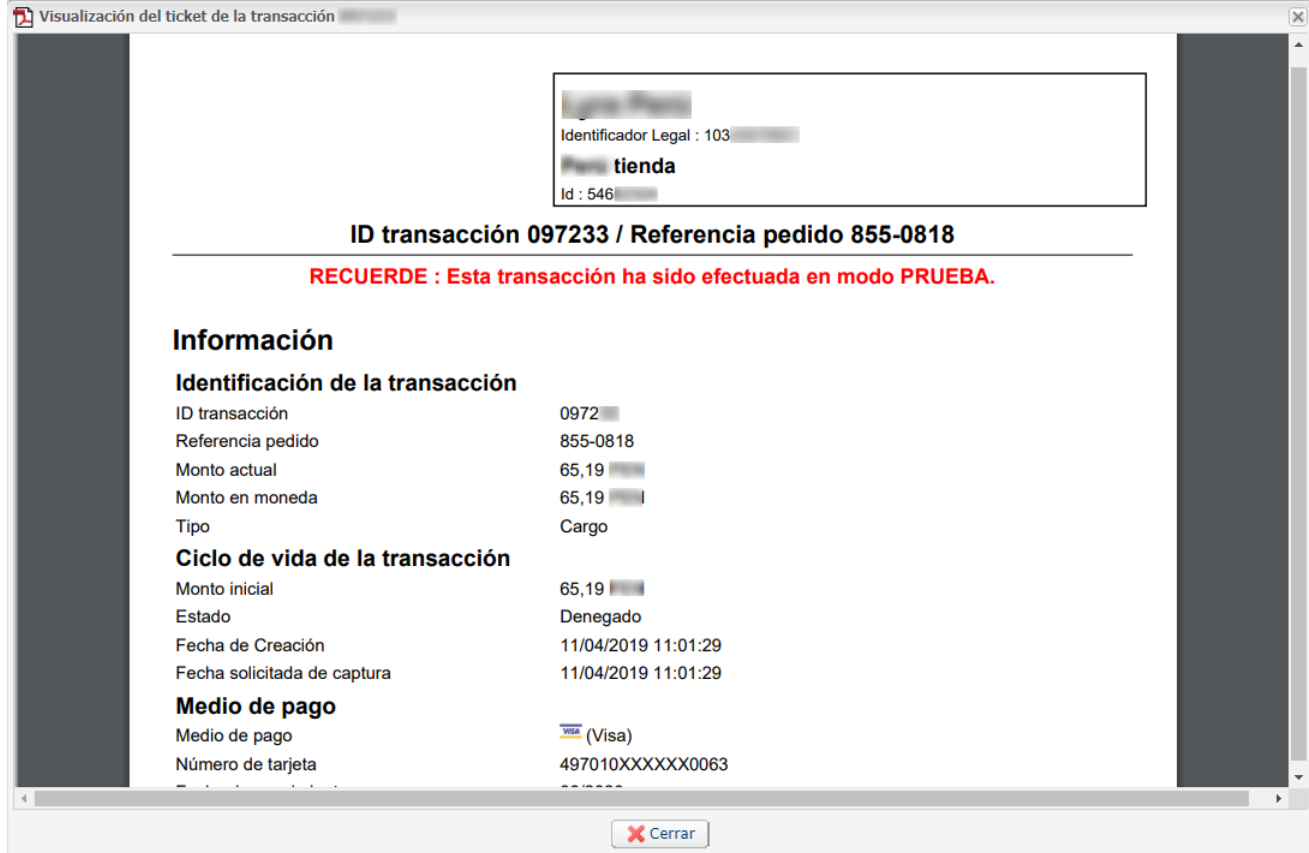

**5.** Haga clic en **Descargar** para imprimir o grabar el documento.

## <span id="page-59-0"></span>**23. ENVIAR UNA ORDEN DE PAGO A PARTIR DE UNA TRANSACCIÓN RECHAZADA**

Después de un pago rechazado, tiene la posibilidad de enviar a su comprador una orden de pago a partir del pago rechazado.

Por ejemplo, durante este segundo intento, el comprador tendrá la posibilidad de cambiar de medio de pago.

#### *Nota*

*Para utilizar esta función, su oferta debe incluir el pago por e-mail.*

- **1.** En la pestaña **Transacción en curso**
- **2.** Seleccione la transacción rechazada.
- **3.** Haga clic derecho en la transacción rechazada.

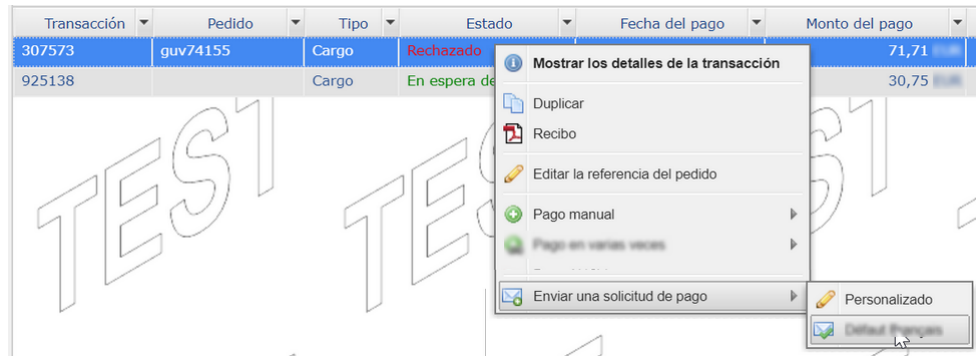

#### **4.** Seleccione el submenú **Enviar una orden de pago**

Hay varias posibilidades para la elección del modelo del e-mail:

- el modelo de e-mail **Predeterminado** le permite un envío sin personalización y en el idioma del Back Office Vendedor.
- el modelo **Personalizado** le permite ir al editor de orden de pago por e-mail y personalizar su e-mail (asunto, texto, duración de validez, 3DS selectivo o por orden).
- los otros modelos le permiten enviar directamente el e-mail seleccionando solo el nombre del modelo.

El envío del e-mail es inmediato sin pasar por el editor de orden de pago por correo si selecciona un modelo. Se abre una página de confirmación.

#### **5.** Confirme el envío del e-mail haciendo clic en **Sí**.

Su comprador recibirá una orden de pago con el mismo monto que fue rechazado. Solo debe seguir el vínculo para retomar el pago.

<span id="page-60-0"></span>El vendedor puede reenviar una notificación manualmente por una transacción que figura en la matriz de transacciones (en curso o capturadas).

## <span id="page-60-1"></span>**24.1. Reenviar una notificación de fin de pago (IPN)**

Esta función permite reenviar, de forma manual, una notificación de fin de pago a la URL de notificación de la tienda.

Este procedimiento es útil cuando la notificación inicial terminó en error, cualquiera que sea la regla que se ha generado.

Para utilizar esta funcionalidad, el vendedor debe haber configurado la regla de notificación URL de notificación al final del pago.

#### La opción Ejecutar la URL de notificación no está disponible en el menú contextual si no ha configurado la regla de notificación de fin de pago o si su cuenta usuario no está habilitada a realizar esta acción.

- **1.** En la matriz de las transacciones, busque la transacción por la cual usted desea reenviar la notificación.
- **2.** Haga clic derecho en la transacción y seleccione **Ejecutar la URL de notificación**. Un mensaje le informa de la buena ejecución de este comando si su aplicación está disponible nuevamente.

Siempre podrá visualizar el resultado de su acción en el historial de eventos de la transacción y posiblemente analizar los mensajes de error si el problema persiste.

#### **Particularidades de la ejecución manual**

Al activarse manualmente una IPN, algunos campos no se enviarán o tendrán un valor diferente.

#### **Ejemplos de campos no disponibles / no registrados en la base de datos:**

- **vads\_page\_action**
- **vads\_payment\_config**
- **vads\_action\_mode**

#### **Ejemplos de campos enviados con diferentes valores:**

• **vads\_url\_check\_src**

Se asignará el valor **BO** en el caso de un reenvío manual.

• **vads\_trans\_status**

El estado de la transacción podrá ser diferente entre la llamada inicial y el reenvío.

- **vads\_hash**
- **signature**

### <span id="page-61-0"></span>**24.2. Reenviar el e-mail de confirmación de pago al vendedor**

Para reenviar el e-mail de confirmación de la transacción al vendedor, este debe haber configurado previamente la regla Correo electrónico de confirmación de pago al vendedor.

- **1.** En la matriz de las transacciones, busque la transacción por la cual usted desea reenviar el e-mail de confirmación de pago.
- **2.** Haga clic derecho en la transacción y haga clic en **Reenviar el e-mail de confirmación de la transacción al vendedor**.

Aparece un mensaje de confirmación de envío.

**3.** Haga clic en **OK**.

### <span id="page-61-1"></span>**24.3. Reenviar el e-mail de confirmación del pago al comprador**

Para enviar el e-mail de confirmación del pago al comprador en caso de no recepción o en caso de corrección de la dirección de e-mail:

- **1.** En la matriz de las transacciones, busque la transacción por la cual usted desea reenviar el e-mail de confirmación al comprador.
- **2.** Haga clic derecho en la transacción y haga clic en **Reenviar el e-mail de confirmación de la transacción al comprador**.

Se muestra el cuadro de diálogo para ingresar la dirección de e-mail del comprador.

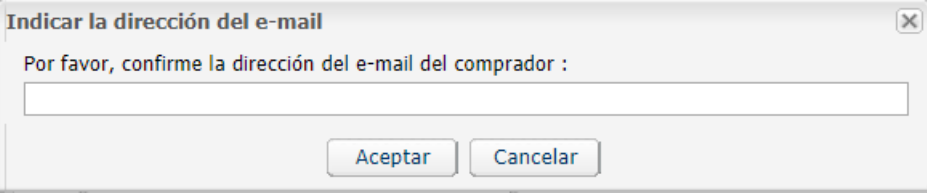

El campo de entrada es completado previamente con la dirección del e-mail del comprador registrada en la transacción.

- **3.** Ingrese otra dirección de e-mail si fuera necesario.
- **4.** Haga clic en **OK**.

## <span id="page-62-0"></span>**25. OBTENER AYUDA**

¿Necesita ayuda? Consulte las preguntas frecuentes en nuestro sitio web

*<https://secure.cobroinmediato.tech/doc/es-AR/faq/faq-homepage.html>*

Para cualquier pregunta técnica o solicitud de asistencia, contacte *el [soporte](https://secure.cobroinmediato.tech/doc/es-AR/support/) técnico*.

Para facilitar el procesamiento de sus solicitudes, se le pedirá que informe su ID de tienda (número de 8 dígitos).

Esta información está disponible en el correo electrónico de registro de su tienda o en el Back Office Vendedor (menú **Configuración** > **Tienda** > **Configuración**).